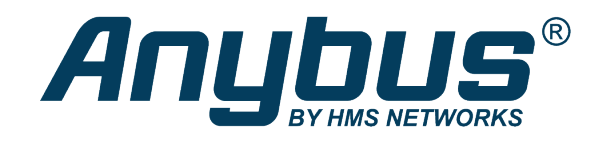

# Anybus® CompactCom™ C40

Implementation Guidelines

**DESIGN GUIDE**

**HMSI-27–271 2.5 en-US ENGLISH**

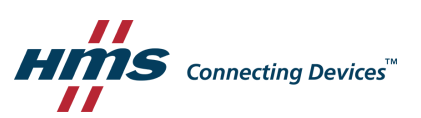

# **Important User Information**

# **Disclaimer**

The information in this document is for informational purposes only. Please inform HMS Networks of any inaccuracies or omissions found in this document. HMS Networks disclaims any responsibility or liability for any errors that may appear in this document.

HMS Networks reserves the right to modify its products in line with its policy of continuous product development. The information in this document shall therefore not be construed as a commitment on the part of HMS Networks and is subject to change without notice. HMS Networks makes no commitment to update or keep current the information in this document.

The data, examples and illustrations found in this document are included for illustrative purposes and are only intended to help improve understanding of the functionality and handling of the product. In view of the wide range of possible applications of the product, and because of the many variables and requirements associated with any particular implementation, HMS Networks cannot assume responsibility or liability for actual use based on the data, examples or illustrations included in this document nor for any damages incurred during installation of the product. Those responsible for the use of the product must acquire sufficient knowledge in order to ensure that the product is used correctly in their specific application and that the application meets all performance and safety requirements including any applicable laws, regulations, codes and standards. Further, HMS Networks will under no circumstances assume liability or responsibility for any problems that may arise as a result from the use of undocumented features or functional side effects found outside the documented scope of the product. The effects caused by any direct or indirect use of such aspects of the product are undefined and may include e.g. compatibility issues and stability issues.

# **Table of Contents**

# Page

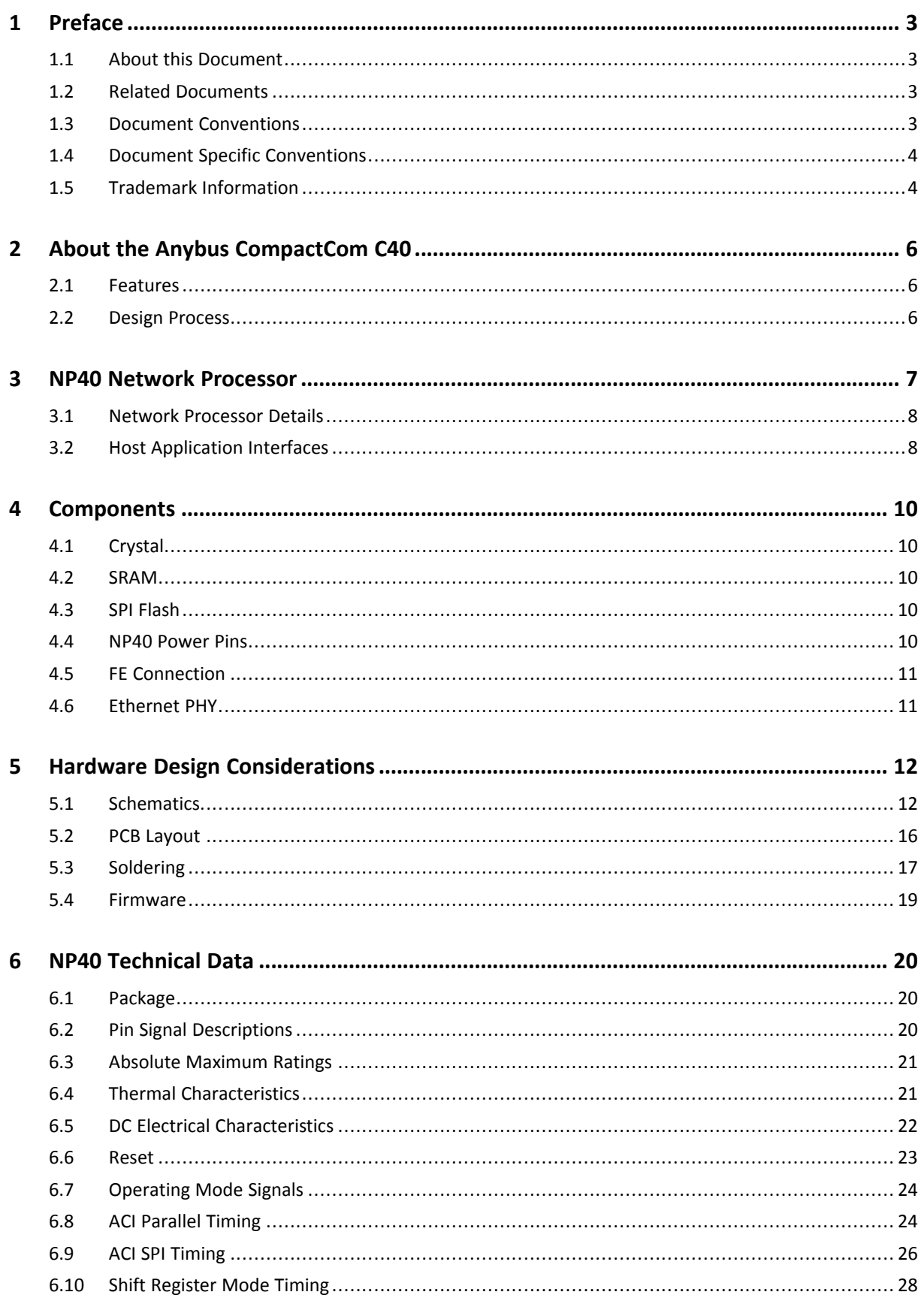

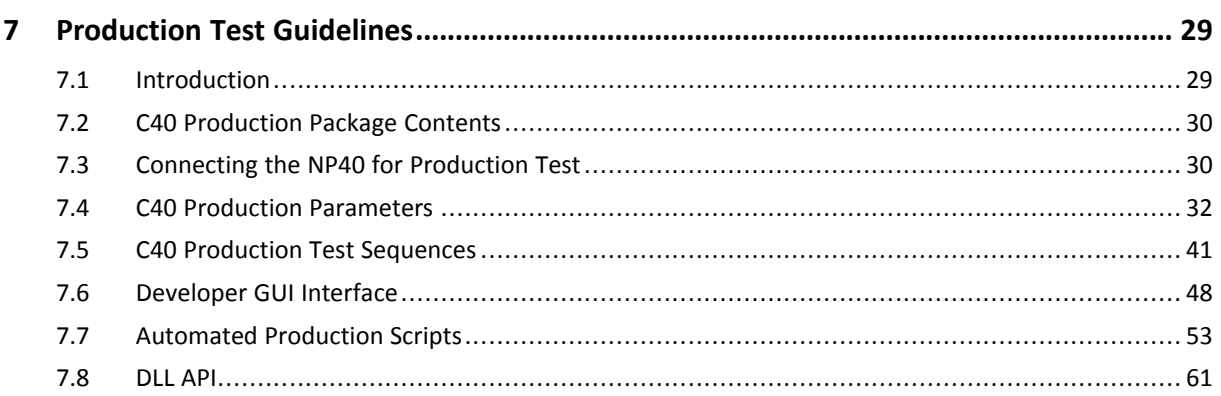

# <span id="page-4-0"></span>**1 Preface**

# **1.1 About this Document**

<span id="page-4-1"></span>This document is intended to provide a good understanding of how to implement an application using the Anybus CompactCom C40. The document only describes the features that are specific to the Anybus CompactCom C40. For general information regarding the Anybus CompactCom 40, see the Anybus CompactCom 40 Software Design Guide, M40 Hardware Design Guide and B40 Hardware Design Guide. For information regarding the functionality of a specific fieldbus or industrial network, see the appropriate Anybus CompactCom 40 Network Guide.

The reader of this document is expected to be familiar with high level software design and industrial network communication systems in general.

For additional information, documentation, support etc., visit the support website at [www.anybus.com/support](http://www.anybus.com/support).

# **1.2 Related Documents**

## <span id="page-4-2"></span>**Related documents**

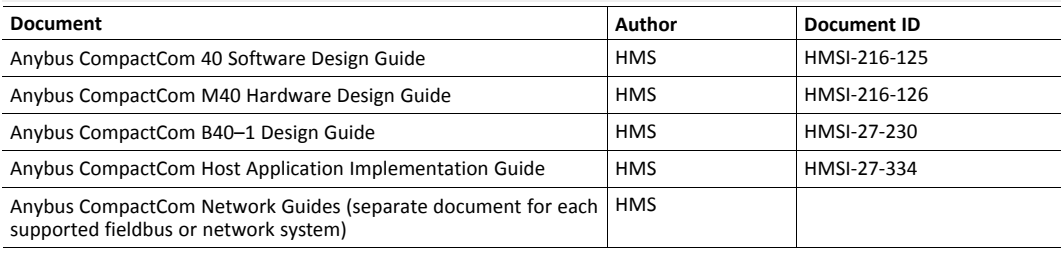

# **1.3 Document Conventions**

<span id="page-4-3"></span>Numbered lists indicate tasks that should be carried out in sequence:

- 1. First do this
- 2. Then do this

Bulleted lists are used for:

- Tasks that can be carried out in any order
- Itemized information
- An action
	- $\rightarrow$  and a result

**User interaction elements** (buttons etc.) are indicated with bold text.

Program code and script examples

Cross-reference within this document: *Document [Conventions,](#page-4-3) p. 3*

External link (URL): [www.hms-networks.com](http://www.hms-networks.com)

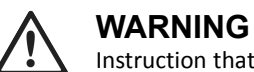

Instruction that must be followed to avoid a risk of death or serious injury.

# **Caution**

Instruction that must be followed to avoid a risk of personal injury.

Instruction that must be followed to avoid a risk of reduced functionality and/or damage to the equipment, or to avoid a network security risk.

 $\bf{(i)}$ *Additional information which may facilitate installation and/or operation.*

# **1.4 Document Specific Conventions**

1

- <span id="page-5-0"></span>• The terms "Anybus" or "module" refers to the Anybus CompactCom module.
- The terms "host" or "host application" refer to the device that hosts the Anybus.
- Hexadecimal values are written in the format NNNNh or 0xNNNN, where NNNN is the hexadecimal value.
- Intel byte order is assumed unless otherwise stated.
- The terms "Anybus implementation" and "Anybus version" generally refers to the implementation in the Anybus module, i.e. network type and internal firmware revision.
- Unless something is clearly stated to be optional, it shall be considered mandatory.
- A byte always consists of 8 bits.
- A word always consists of 16 bits.

### **1.4.1 Abbreviations**

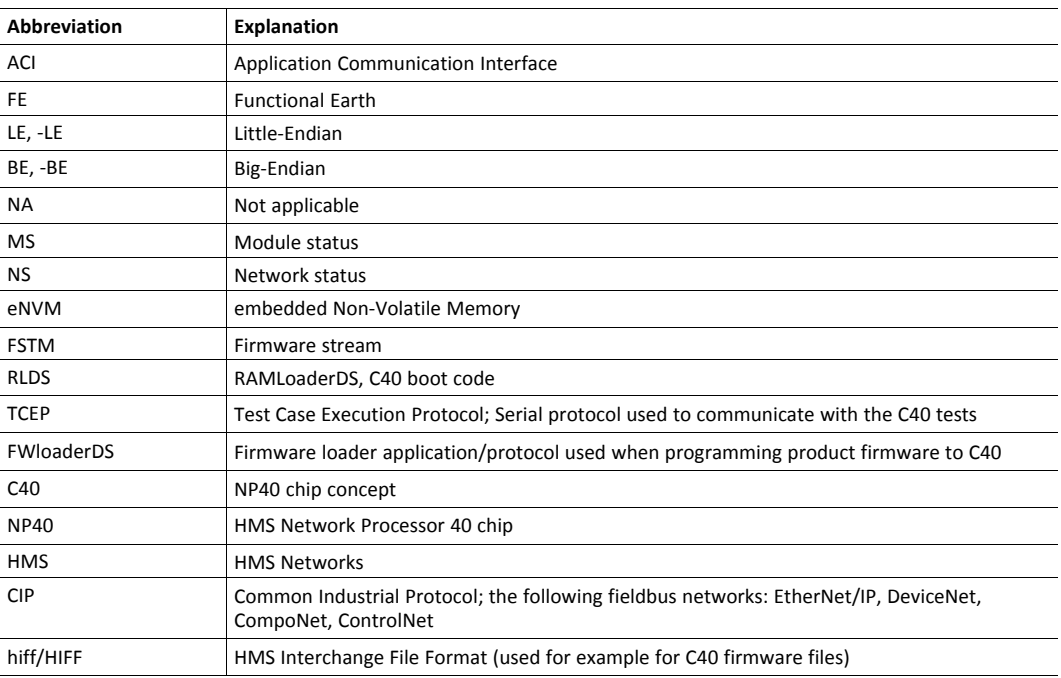

# **1.5 Trademark Information**

<span id="page-5-1"></span>Anybus® is a registered trademark of HMS Networks.

EtherNet/IP™ is a trademark of ODVA, Inc.

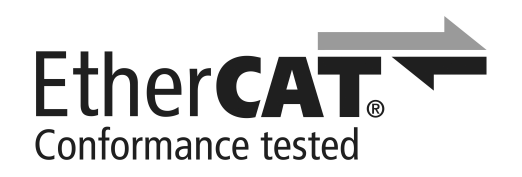

EtherCAT® is a registered trademark and patented technology, licensed by Beckhoff Automation GmbH, Germany.

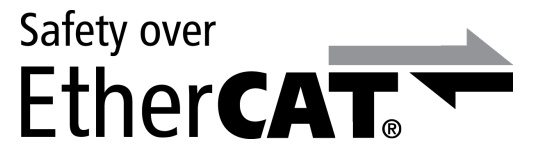

Safety over EtherCAT® is a registered trademark and patented technology, licensed by Beckhoff Automation GmbH, Germany.

All other trademarks are the property of their respective holders.

# **2 About the Anybus CompactCom C40**

<span id="page-7-0"></span>The Anybus CompactCom C40 provides a chip based solution for integrating network connectivity directly into your PCB design. The chip, NP40, is based on proven technology from Microsemi (the SmartFusion platform). Together with the included firmware, you can design a compact solution with all functionality for network connectivity, tailor made for your application.

Available networks are EtherNet/IP™, Modbus-TCP, EtherCAT, Ethernet POWERLINK, BACnet/IP, PROFINET, DeviceNet™, CC-Link, PROFIBUS and CANopen.

*The NP40 chip and the firmware are used in the Anybus CompactCom M40 and B40 series. For more*  $\bf (i)$ *information see [www.anybus.com](http://www.anybus.com).*

# **2.1 Features**

- <span id="page-7-1"></span>• NP40 processor and firmware for each network, bundled as a package
- Same chip used for all the supported network protocols
	- Network firmware is downloaded to the NP40 at final product manufacturing
	- One single hardware can be designed for all supported industrial Ethernet networks
- HMS Networks provides new versions of the firmware free of charge under the license
- Up to 1500 bytes of process data in each direction
- Event-based interface
- 8/16 bit parallel interface
- SPI interface
- Stand-alone shift register interface
- Serial UART (Universal Asynchronous Receiver-Transmitter), primarily used for firmware download, production test and service

# **2.2 Design Process**

<span id="page-7-2"></span>This implementation guide will assist you in your design process by showing:

- How to arrive at a complete schematic, including component selection
- How to arrive at a complete PCB
- How to implement a high quality production test system

# **3 NP40 Network Processor**

<span id="page-8-0"></span>The NP40 is a microprocessor with on-chip RAM and Flash, and built-in network controllers. It is designed for high-performance real-time industrial Ethernet slave/adapter applications, but is also well suited for high-performance industrial network slave applications.

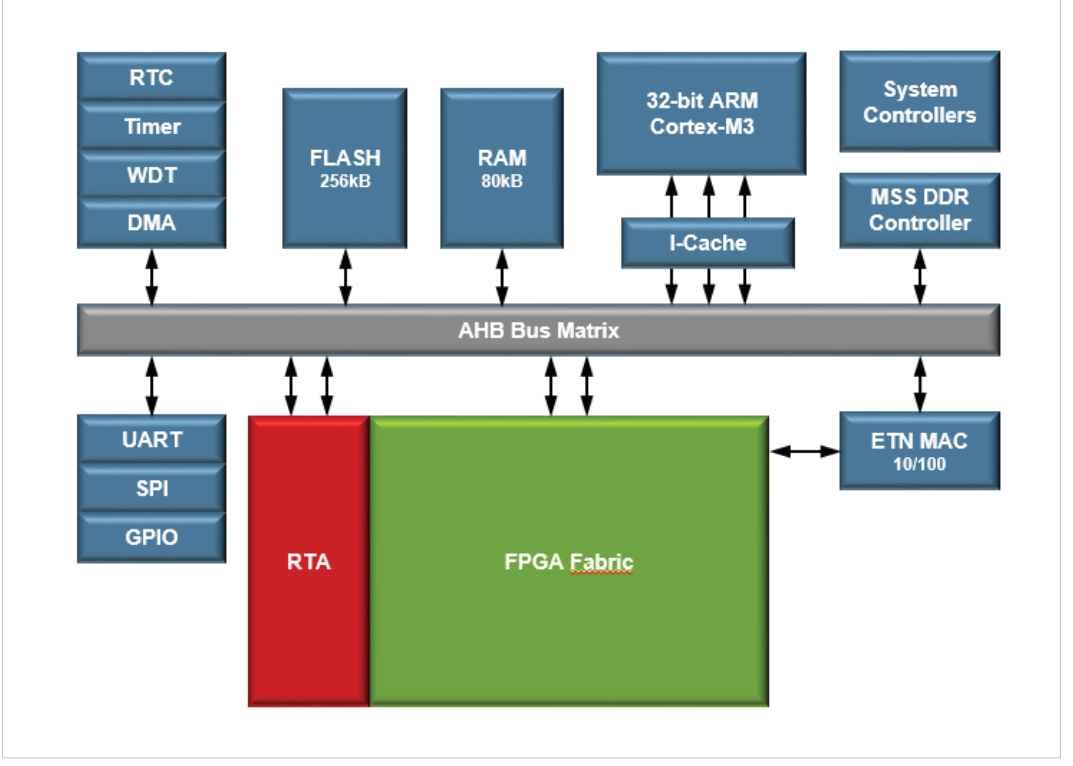

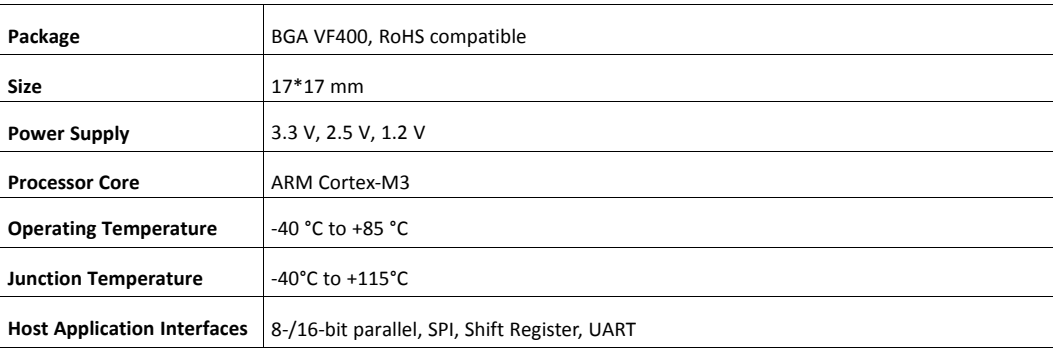

# **3.1 Network Processor Details**

- <span id="page-9-0"></span>• High performance ARM® Cortex™-M3 with the flexibility of an FPGA
- Full network customizations
- Real Time Accelerator (RTA) architecture makes it possible to get "zero delay" data copy
- Real time network integration
- FPGA fabric for the various real-time Ethernet interfaces
- High performance with low power consumption
- Compact size
- For high-performance networks with support for sync applications
- Enabling profile support

## **3.2 Host Application Interfaces**

- <span id="page-9-1"></span>**Parallel** 
	- 8/16-bit memory interface
	- 30ns access
	- Interrupt or polled
- Serial Peripheral Interface (SPI)
	- SPI slave interface
	- Cyclic frame with 32-bit CRC
	- Clock frequency up to 20MHz
	- 3-pin and 4-pin communication supported
- Stand-Alone Shift Register
	- Up to 32 bytes input and up to 32 bytes output
- **Serial** 
	- Standard UART interface (8,n,1)
	- Configurable baud rates 19.2kbps 625kbps

The host application interface is selected at startup from the settings of the OM[0..3] pins. For more information see the Anybus CompactCom 40 Software, M40 Hardware, and B40 Hardware Design Guides.

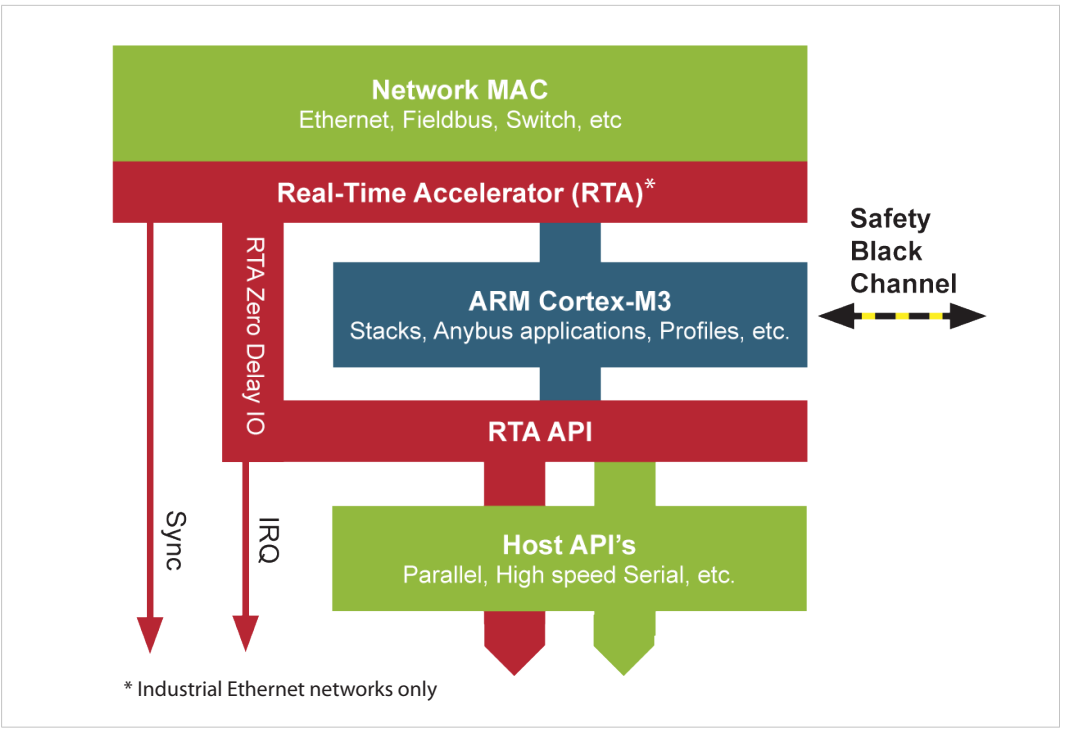

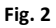

## **3.2.1 Safety Integration**

A Safety Black Channel is implemented in the chip. This makes it possible to run safe communication, using an external safety module (for example IXXAT Safe T100). PROFIsafe, CIP Safety and FSoE are supported by the Anybus CompactCom 40 series.

# **3.2.2 Interface for Testing and Programming**

The first time firmware is downloaded to the NP40 it requires the use of the serial UART (Rx and Tx pins). While future firmware updates can be done using the serial UART, there are also other ways to do this. See Anybus CompactCom 40 Software Design Guide for more information.

The production tests and services also require the use of the serial UART of the NP40.

It is very important that the hardware is prepared for access to this interface from the beginning, since it is the only way to download production parameters and firmware in an empty NP40. Some downloads are large, and it is recommended to prepare the interface for the highest supported baud rate (625kbps) to speed up the procedure.

# **4 Components**

<span id="page-11-0"></span>It is recommended that all components are of industrial temperature range, -40 °C to +85 °C, to allow use of the NP40 in different environments and housings.

Bill of Materials (BOM) for the Anybus CompactCom M40 example designs is available from HMS.

The C40 firmware is developed for a design using the components in the BOM. If other components are chosen, future firmware updates might fail.

# **4.1 Crystal**

<span id="page-11-1"></span>A 20 MHz crystal with ±25 ppm accuracy (including initial frequency offset and temperature drift, but not aging) or better is used to generate the external clock.

# **4.2 SRAM**

<span id="page-11-2"></span>In some implementations, an external SRAM memory must be used.

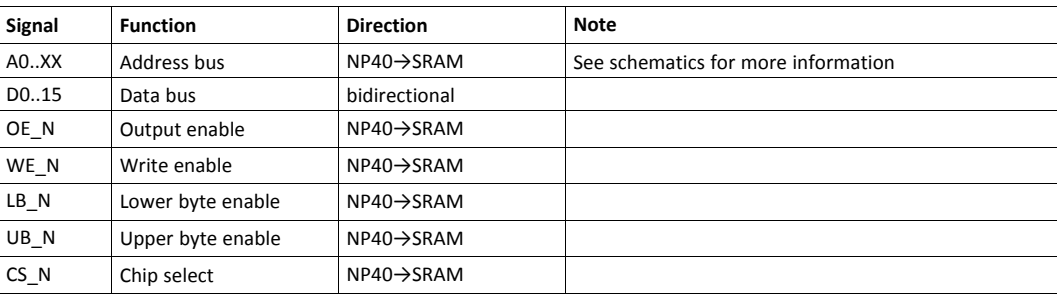

 $\left( \widehat{\mathbf{1}}\right)$ 

*An external SRAM is not used with PROFIBUS, DeviceNet, CC-Link and CANopen.*

# **4.3 SPI Flash**

<span id="page-11-3"></span>The SPI flash memory holds configuration parameters, product specific data, and the communication firmware, that will be downloaded and used by the chip at the next restart. There is also an area for a file system.

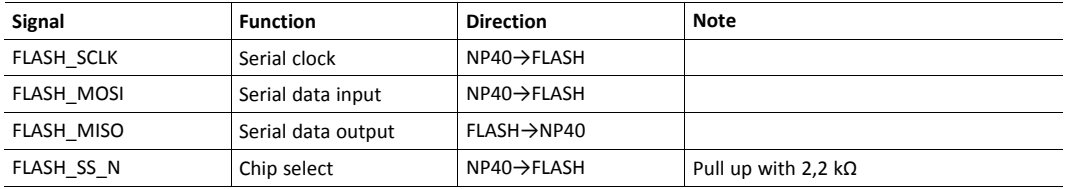

# **4.4 NP40 Power Pins**

<span id="page-11-4"></span>In Anybus CompactCom M40 and B40 designs, each power rail is decoupled by a 10 µF bulk capacitor. Each power pin is decoupled by a 100 nF capacitor at close range.

A PLL filter is needed close to the PLL pins, to reduce jitter.

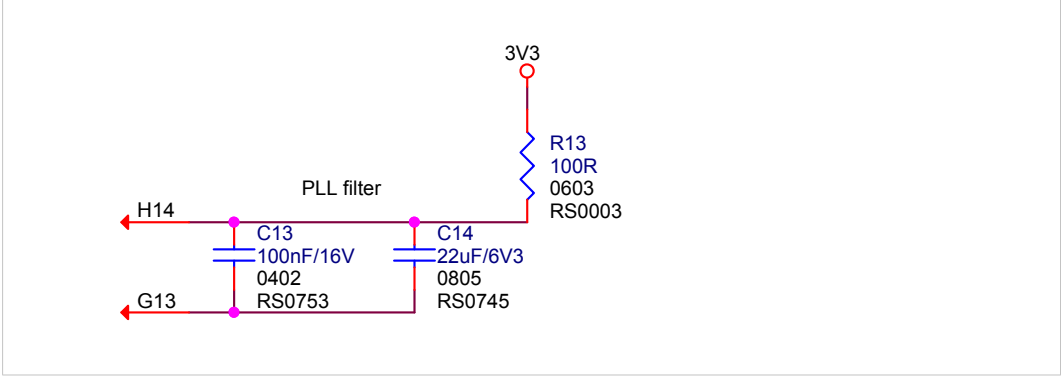

**Fig. 3**

Pin G13 is connected to GND on die.

# **4.5 FE Connection**

<span id="page-12-0"></span>The application as a whole will have to adapt FE (functional earth) connections to the requirements of the industrial network. See the Anybus CompactCom 40 Hardware Design Guide for more information.

Sometimes the term "protective earth" or "PE" is used instead of FE, but this should be avoided as these  $\bf{(i)}$ *connections does not concern safety.*

# **4.6 Ethernet PHY**

<span id="page-12-1"></span>The following Ethernet PHY circuits are compatible with C40. The PHYCLK phase delay strapping may differ depending on the PHY that is used. The strappings are applied to the signals TxD1 and TxD0.

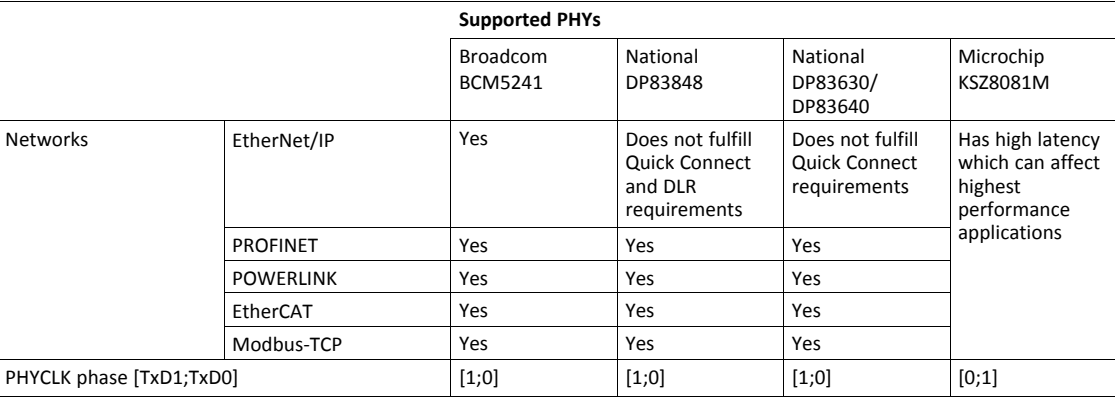

*Support for Quick Connect and DLR is not mandatory for an EtherNet/IP adapter. See the Anybus*  $\bf (i)$ *CompactCom 40 EtherNet/IP Network Guide for more information.*

# <span id="page-13-0"></span>**5 Hardware Design Considerations**

# **5.1 Schematics**

<span id="page-13-1"></span>Complete schematics of the Anybus CompactCom M40 design and the pinning of the NP40 are available after signing the license agreement.

Unconnected pins in the example schematics must remain unconnected when designing a 1 C40 device. Routing shortcuts via unconnected pins is not allowed. ė

# **5.1.1 Block Diagram (Ethernet)**

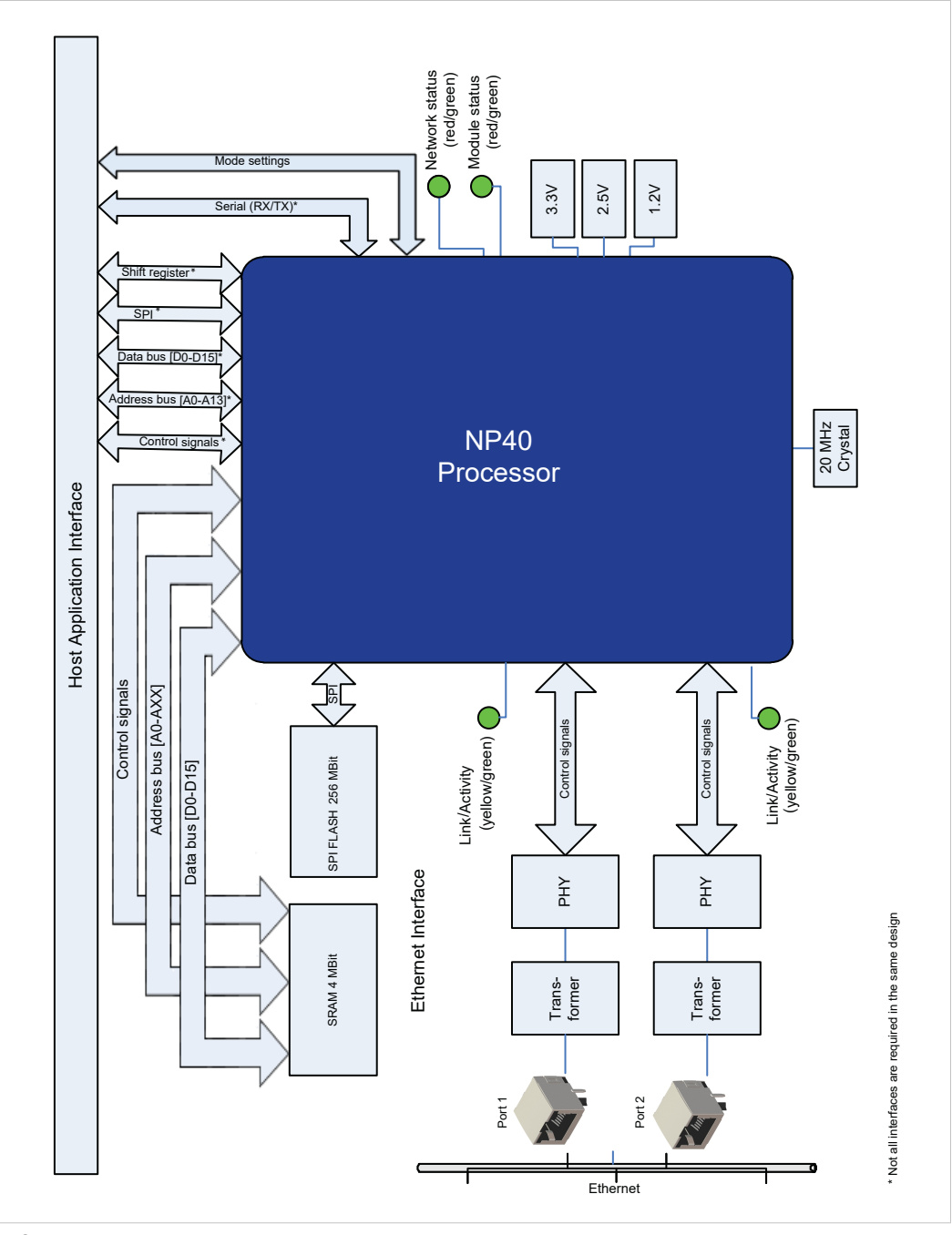

### **5.1.2 LED Driver Outputs**

A group of eight signals, the NW\_LED signals, from the NP40 are used as direct LED drivers. They shall – in the extent that they are used – be connected as described in the examples in the pictures below. The resistor values should be chosen to get even light between different LEDs.

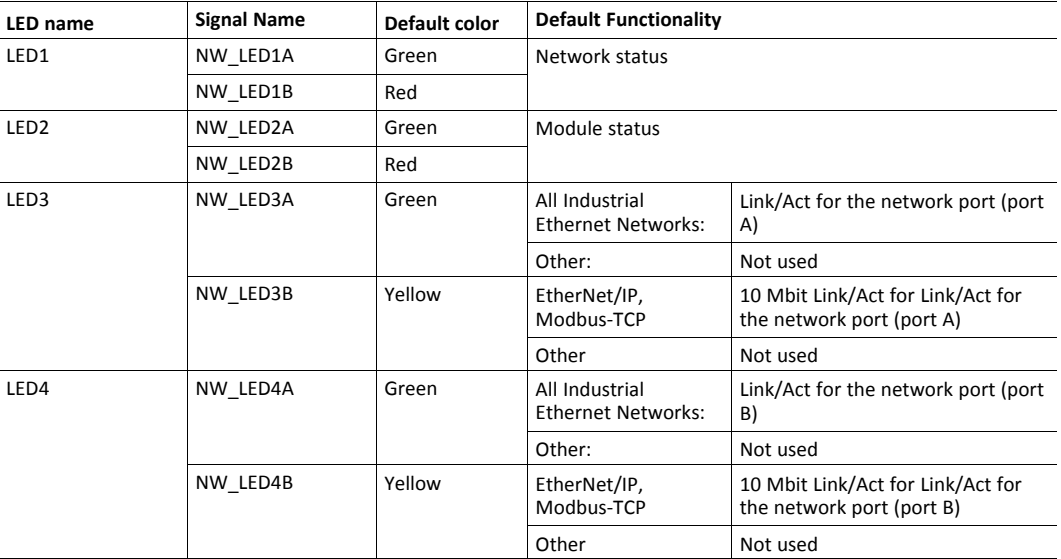

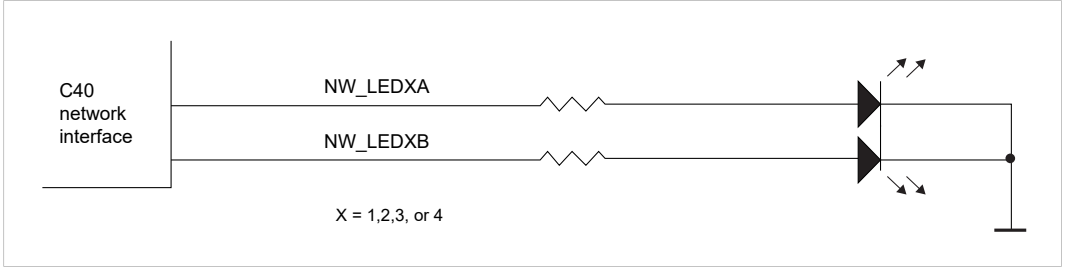

#### **Fig. 5**

See *Absolute [Maximum](#page-22-0) Ratings, p. 21* for information about maximum current limitations for the LEDs.

# **5.1.3 Power Supply**

It is recommended that all power supply pins from the host application, 3V3 and GND, are connected directly to the power planes of the PCB. That means that no filters should be used.

Apart from 3V3, the NP40 is powered by 1V2 (Core) and 2V5 (Memory) supplies. These supplies should be generated by regulators on board. To save power and reduce temperature issues, it is recommended to use switch mode DC-DC converters, and not LDOs, unless the power and temperature effect is small. The figure shows a recommended DC-DC converter solution.

*The different power supply sources do not have to be synchronised, however it is important that all*  $\bf \hat{i}$ *power levels are within specification when the reset is released.*

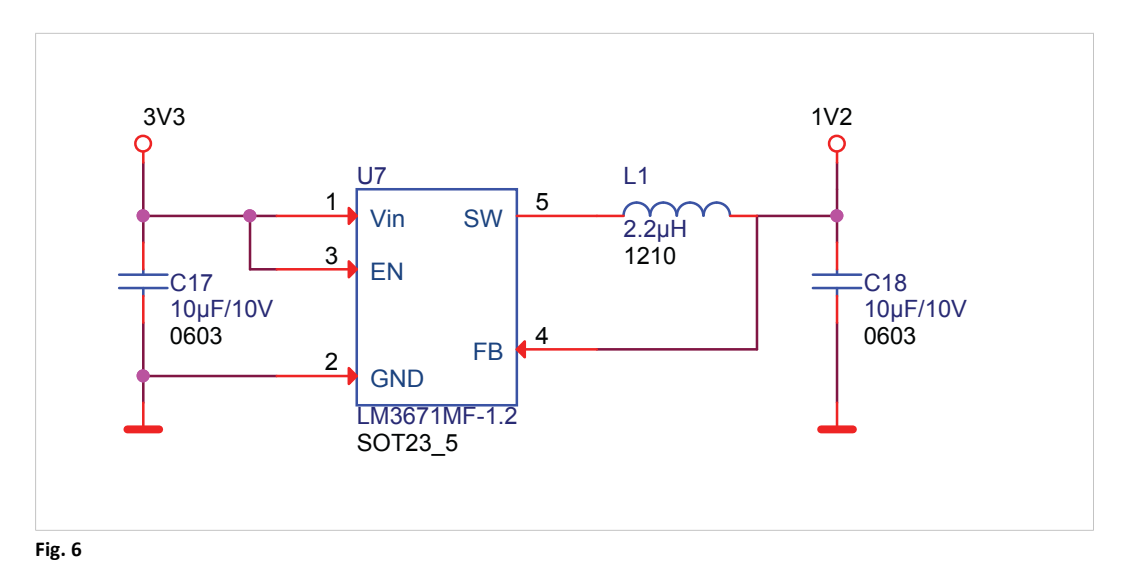

See *DC Electrical [Characteristics,](#page-23-0) p. 22* for more information.

### **5.1.4 Reset Circuitry**

Assertion of a full reset is possible at any time.

A capacitor can be mounted close to the NP40 reset input if the reset signal has influences from transients.

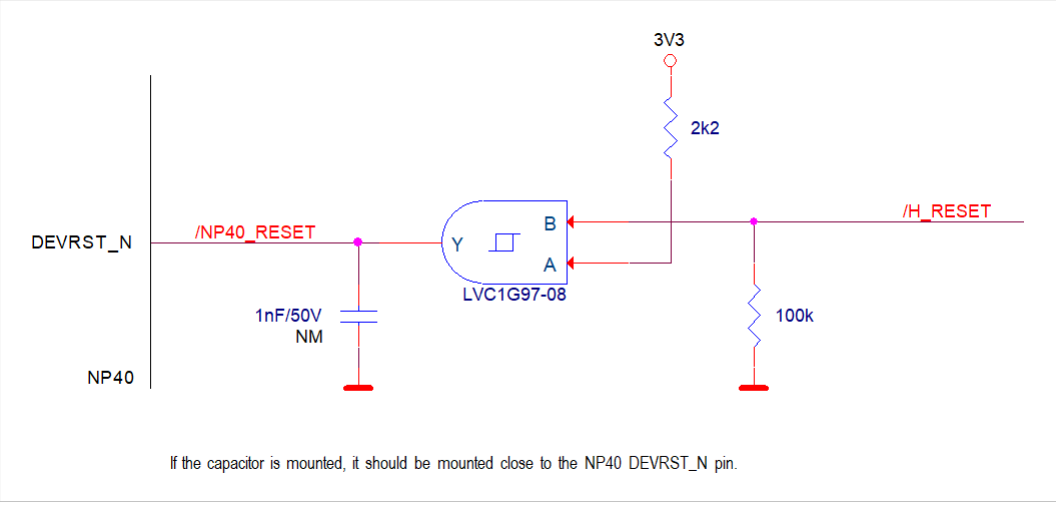

#### **Fig. 7**

If the reset signal is the result of more than one reset source with open drain output, a Schmitt trigger AND-gate or equivalent is used.

### **5.1.5 MI0/SYNC Circuitry**

The Module Identification pins are read by the host application while the NP40 is in reset and expected to be a low impedance output. This means that an external pull-down resistor and a buffer is needed, as described below:

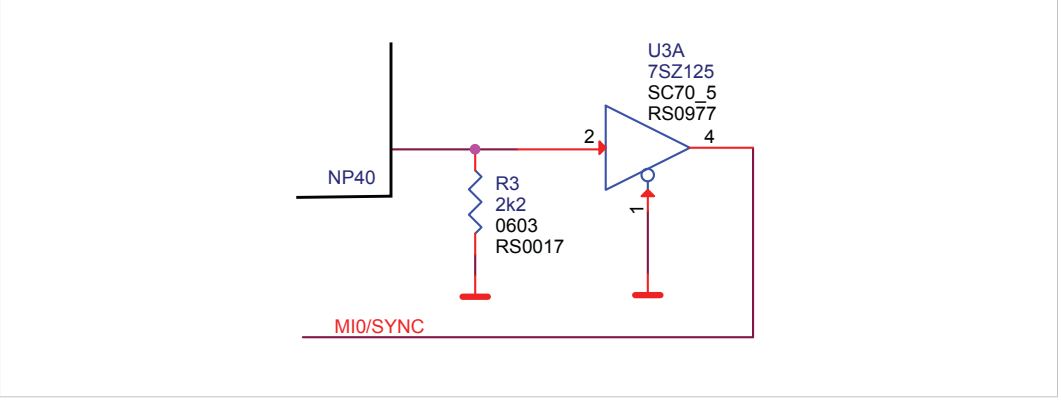

# **5.2 PCB Layout**

<span id="page-17-0"></span>The PCB layout of the Anybus CompactCom M40 design is available as reference (in PDF format, no CAD files) after signing the license agreement.

### **5.2.1 PCB Layout Guidelines**

It is recommended to design according to the following requirements:

- The PCB shall be designed according to IPC-2220.
- Via drill diameter is:
	- 0,2 mm hole in a 0,6 mm pad for through hole VIAs.
	- 0,2 mm hole in a 0,51 mm pad for through hole VIAs in special cases where other options can't be applied. Pad on other planes (not BGA-side) could be 0,6mm, preferably used for NP40 power connections. Use as few vias with 0,51 mm pad as possible since the risk of manufacturing problems increases. Reduced via pads should only be used on one side of the PCB to allow PCB manufacturers to drill from that side.
	- In special cases where it is absolutely necessary to let conductors pass vertically or horizontally between vias that are distributed with 0,8 mm pitch (BGA pitch for NP40), it is possible to use vias of 0,2 mm hole in a 0,418 mm pad. The pads should be 0,6 mm in all layers that do not have passing conductors. Use as few vias with 0,418 mm pad as possible since the risk of manufacturing problems increases. Reduced via pads should only be used on one side of the PCB to allow PCB manufacturer to drill from that side.
	- 0,1 mm hole in 0,40 mm pad for micro VIA's depending on the PCB density.
- Track width is minimum 5 mils.
- Spacing is minimum 5 mils.
- Ethernet signals from the PHY to the connectors should be routed with a 100  $Ω$  differential impendance.

### **5.2.2 PCB Isolation Requirements**

The requirements in this table are used for HMS Anybus CompactCom M40 and B40 modules. Note that other requirements may be listed for other applications. The recommendation is to use the same isolation distances.

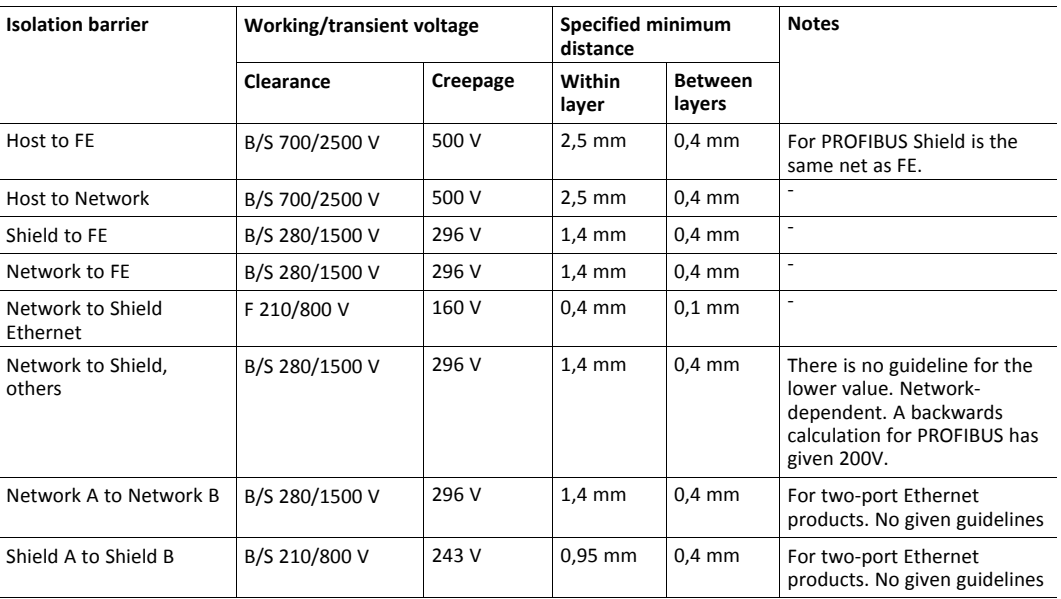

<span id="page-18-0"></span>The information is based on EN60950-1:2006, secondary circuit, Material group IIIa and Pollution degree 2.

# **5.3 Soldering**

### **5.3.1 Standard Reflow Profile for Lead-Free Packages**

The reflow provided here, is for reference only. Users are advised to optimize their own board level parameters to get proper reflow outcome. Per package qualification maximum number of reflow that can be done on NP40 packages is 3.

#### **Classification Temperature (Tc)**

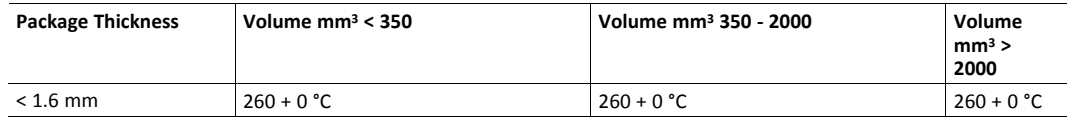

Note:

- Tolerance: The device manufacturer/supplier shall assure process compatibility up to and including the stated classification temperature at the rated MSL level (this means peak reflow temperature + 0 °C. For example, 260 °C + 0 °C).
- At the discretion of the device manufacturer, but not the board assembler/user, the maximum peak package body temperature  $(T_p)$  can exceed the values specified in the table above and also in the table below (Classification Reflow Profile). The use of a higher  $T_p$  does not change the classification temperature  $(T_c)$ .
- Package volume excludes external terminals (balls, bumps, lands, leads) and/or nonintegral heat sinks.
- The maximum component temperature reached during reflow depends on package thickness and volume. The use of convection reflow processes reduces the thermal gradients between packages. However, thermal gradients due to differences in thermal mass of SMD packages may still exist.
- Moisture sensitivity levels of components intended for use in a Pb-free assembly process shall be evaluated using the Pb-free classification temperatures and profiles defined above and in the table below (Classification Reflow Profile), whether or not Pb-free.
- SMD packages classified to a given moisture sensitivity level by using Procedures or Criteria defined within any previous version of J-STD-020, JESD22-A112 (rescinded), IPC-SM-786 (rescinded) do not need to be reclassified to the current revision unless a change in classification level or a higher peak classification temperature is desired.

#### **Classification Reflow Profile**

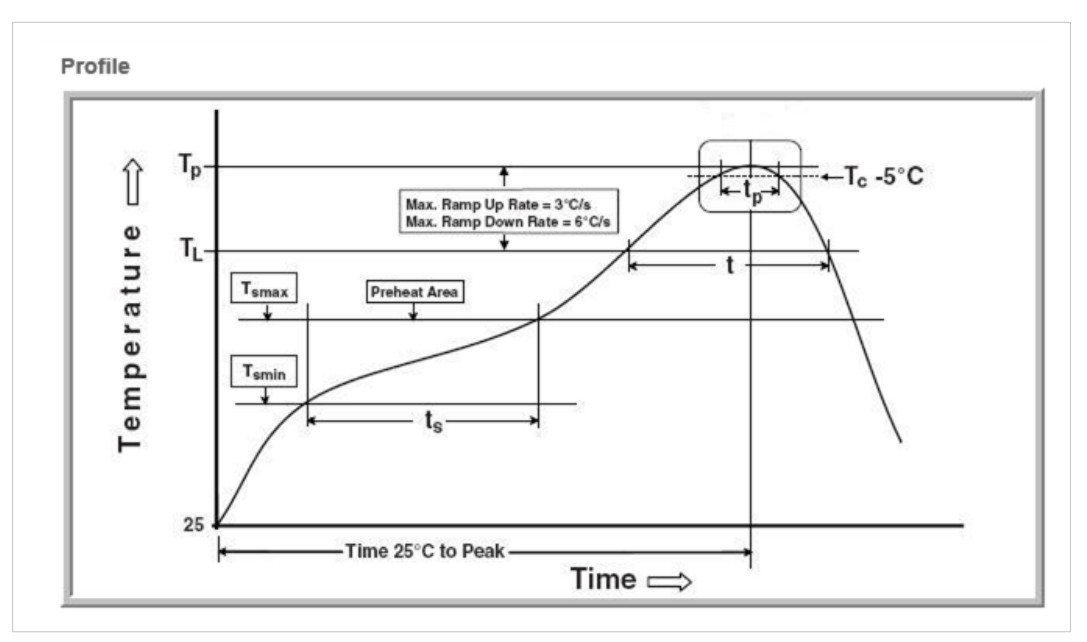

#### **Fig. 9**

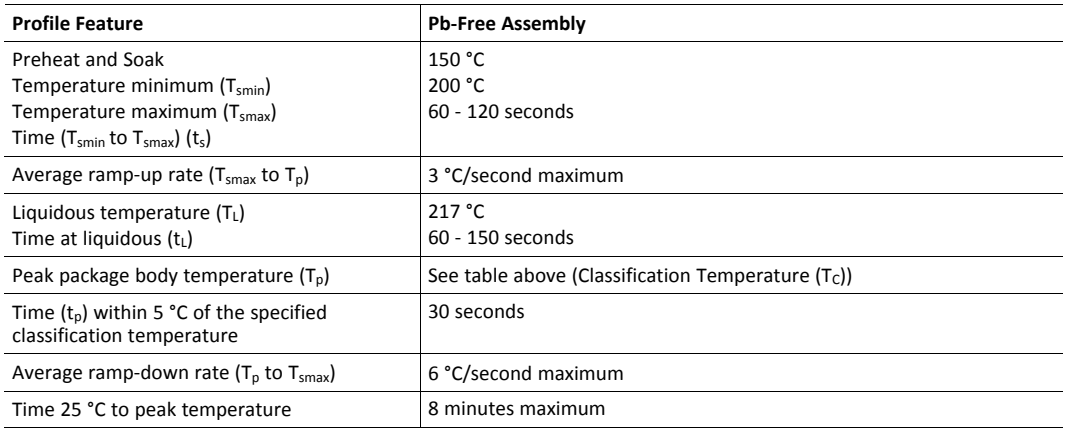

#### Note:

- Tolerance for peak profile temperature  $(T<sub>0</sub>)$  is defined as a supplier minimum and a user maximum.
- Tolerance for time at peak profile temperature  $(t<sub>p</sub>)$  is defined as a supplier minimum and a user maximum.
- All temperatures refer to the center of the package, measured on the package body surface that is facing up during assembly reflow (for example live-bug). If parts are reflowed in other than the normal live-bug assembly reflow orientation (i.e. dead-bug),  $T<sub>p</sub>$  shall be within  $\pm$  2 °C of the live-bug T<sub>p</sub> and still meet the T<sub>C</sub> requirements. Otherwise, the profile shall be adjusted to achieve the latter. To accurately measure actual peak package body temperatures, refer to JEP140 for recommended thermocouple use.

• Reflow profiles in this document are for classification/preconditioning and are not meant to specify board assembly profiles. Actual board assembly profiles should be developed based on specific process needs and board designs and should not exceed the parameters in the table above.

For example, if T<sub>C</sub> is 260 °C and time  $t_p$  is 30 seconds, this means the following for the supplier and the user:

- For a supplier: The peak temperature must be at least 260 °C. The time above 255 °C must be at least 30 seconds.
- For a user: The peak temperature must be at least 260 °C. The time above 255 °C must not exceed 30 seconds.
- All components in the test load shall meet the classification profile requirements.
- SMD packages classified to a given moisture sensitivity level by using Procedures or Criteria defined within any previous version of J-STD-020, JESD22-A112 (rescinded), IPC-SM-786 (rescinded) do not need to be reclassified to the current revision unless a change in classification level or a higher peak classification temperature is desired.

### **5.3.2 Storage of C40**

Store in dry packing or cabinet with controlled humidity, JEDEC J-STD-020 level 3.

The product may be stored indefinitely once the dry pack is opened provided that the ambient humidity does not exceed 20% RH. Humidity controlled dry-air or dry-nitrogen cabinets are recommended for this purpose.

Floor life at 30°C/60% RH is 168 hours.

#### **5.3.3 Baking process for C40 JEDEC J-STD-020 level 3**

A re-bake is recommended if storage conditions exceed either 30°C/60% RH or the quoted floor life. The time and temperature of the bake depend on the package thickness as defined in the table below.

The floor life clock is reset to zero following the re-bake. However if the ambient conditions still do not meet those defined the product should be used immediately following the bake.

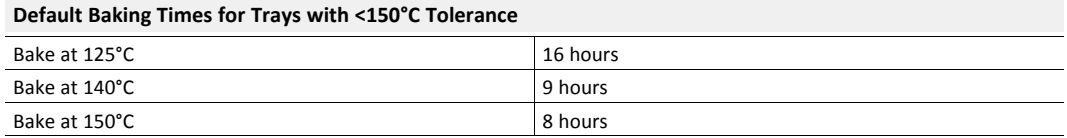

### **5.4 Firmware**

<span id="page-20-0"></span>The network firmware is available after the license agreement is signed.

The network firmware and C40 production parameters should be downloaded to the NP40 at production of the C40 based device. See *Production Test [Guidelines,](#page-30-0) p. 29* .

# <span id="page-21-0"></span>**6 NP40 Technical Data**

# **6.1 Package**

<span id="page-21-1"></span>The NP40 is packaged in a 400-pin VFPBGA (Very Fine Pitch Ball Grid Array).

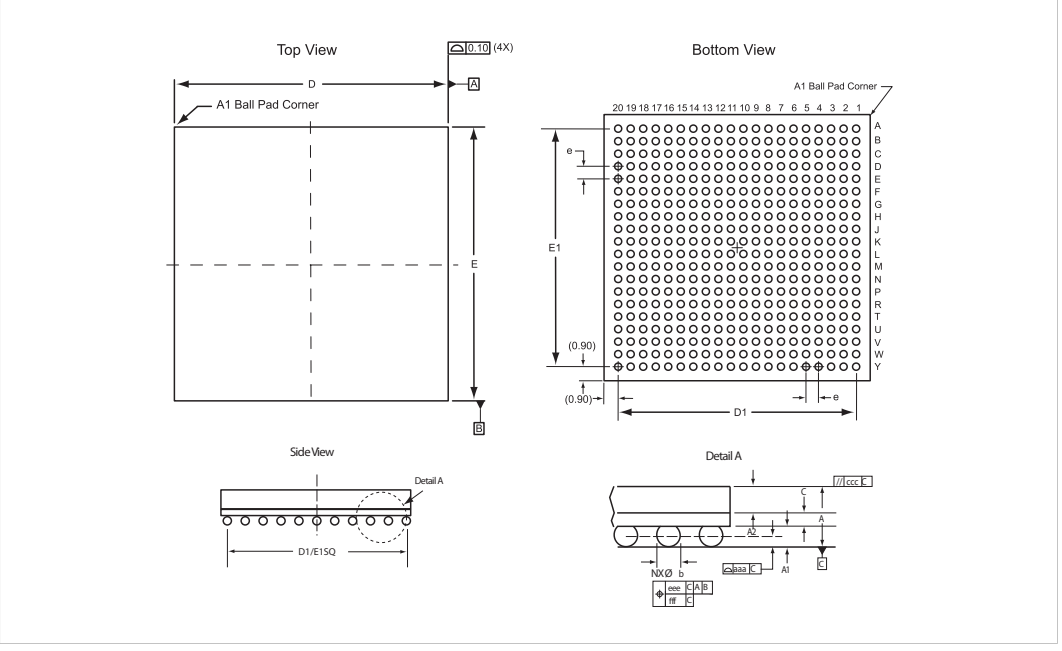

### **Fig. 10**

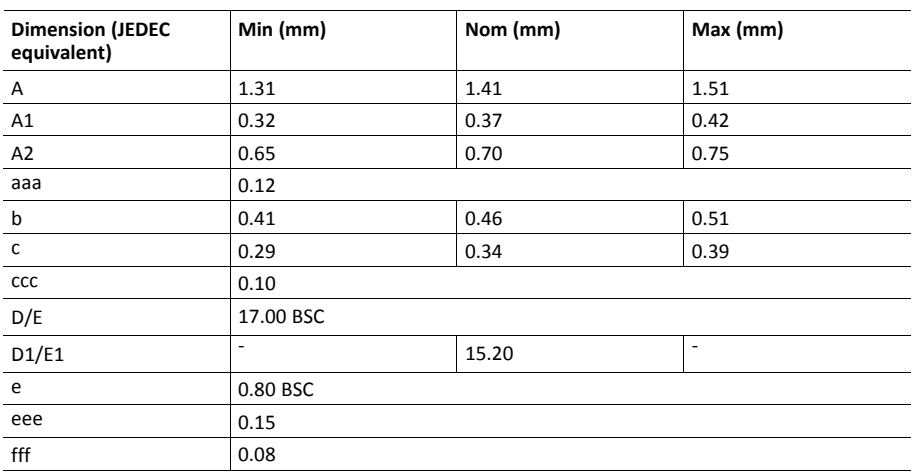

# **6.2 Pin Signal Descriptions**

<span id="page-21-2"></span>Pin signal descriptions will be available upon signed license agreement.

# **6.3 Absolute Maximum Ratings**

<span id="page-22-0"></span>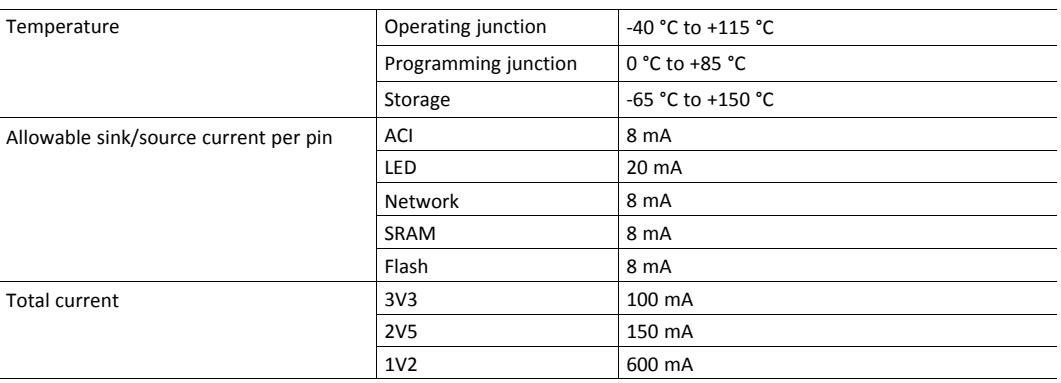

# **6.4 Thermal Characteristics**

<span id="page-22-1"></span>The absolute maximum ratings for temperature are given as junction values. Use the equations below to calculate the ambient, boards and case temperatures

$$
\theta_{JA} = \frac{T_J - T_A}{P}
$$

$$
\theta_{JB} = \frac{T_J - T_B}{P}
$$

$$
\theta_{JC} = \frac{T_J - T_C}{P}
$$

**Fig. 11**

 $\theta_{JA}$  = Junction-to-air thermal resistance

 $\theta_{JB}$  = Junction-to-board thermal resistance

 $\theta_{JC}$  = Junction-to-case thermal resistance

 $T_J$  = Junction temperature

 $T_A$  = Ambient temperature

 $T_B$ = Board temperature (measured 1.0 mm away from the package edge)

T<sub>C</sub>= Case temperature

 $P = Total power dissipated by the device$ 

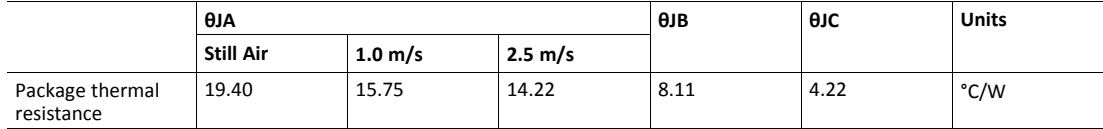

# **6.5 DC Electrical Characteristics**

<span id="page-23-0"></span> $T_A = -40 °C$  to  $+85 °C$ 

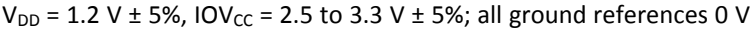

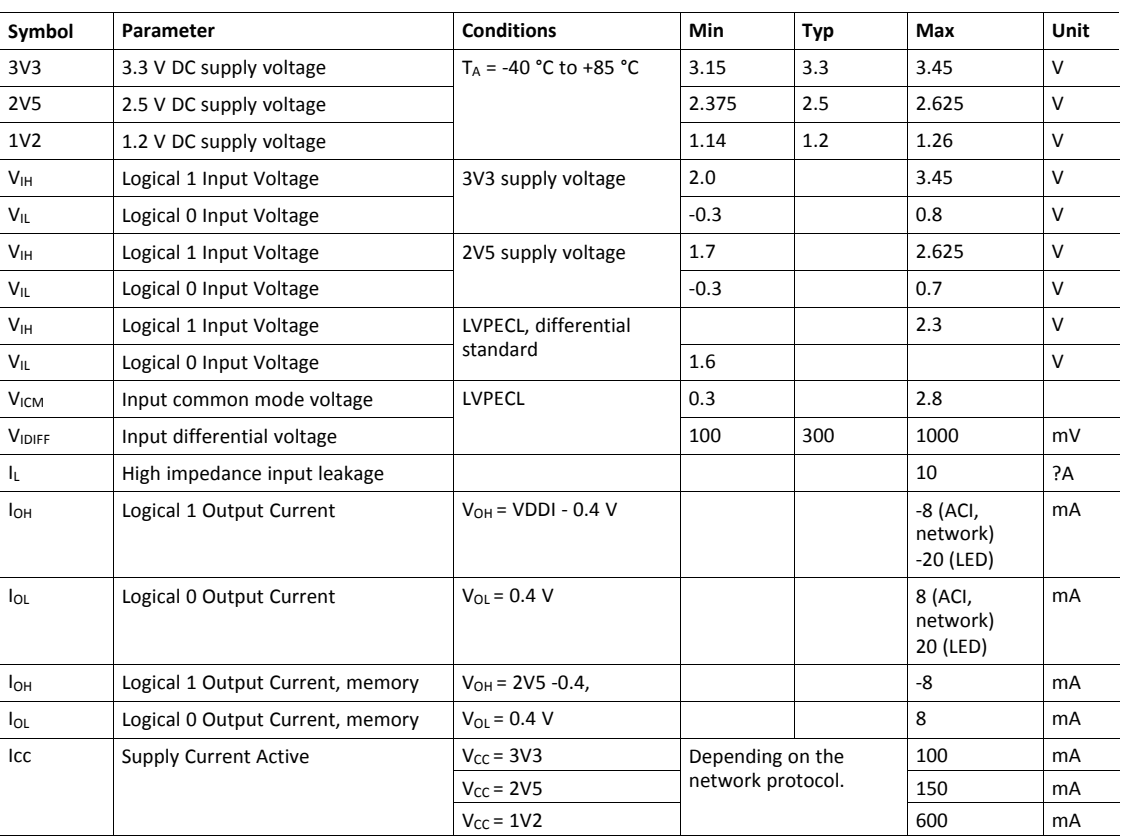

# **6.6 Reset**

<span id="page-24-0"></span>The following requirements must be met by the reset regulator connected to the reset input signal.

### **6.6.1 Power Up**

U è

The reset input is active low. It must be connected to a host application controllable output pin in order to handle the power up sequence, voltage deviations and to be able to support network reset requests.

There is no internal reset regulation. To establish a reliable interface, the host application is solely responsible for resetting the application when the supply voltage is outside the specified range.

A fast rise time is required of the reset signal, preferably equal to the slew rate of typical logical circuits. A simple RC circuit is for example not sufficient to guarantee stable operation, as the slew rate from logic 0 to logic 1 is too slow.

The rise time of the reset signal should be as fast as possible, and must not exceed 10 ns. The signal is not under any circumstances allowed to be left floating. Use a pull-down to prevent this. The minimum pulse length of the reset signal is  $1 \mu s$ .

The following requirements must be met by the reset regulator connected to the reset input signal.

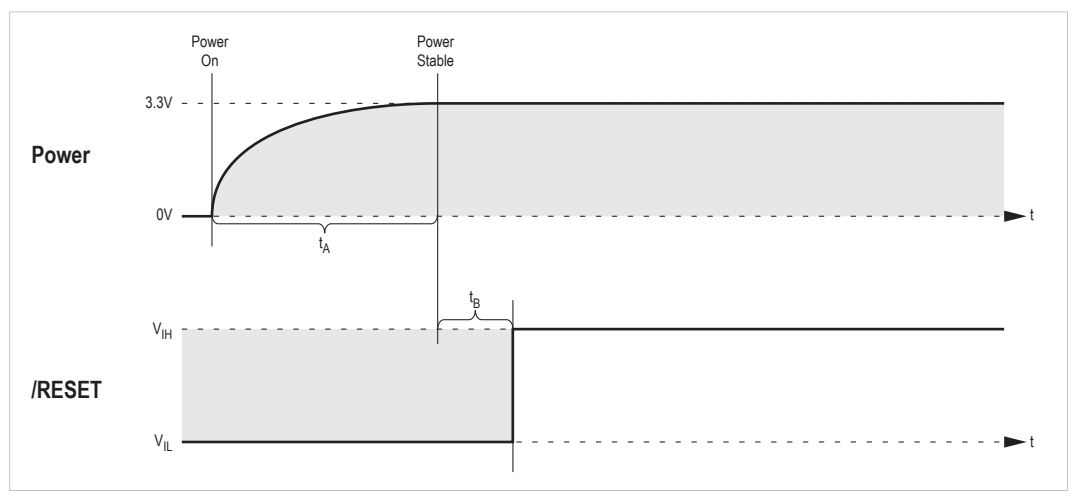

**Fig. 12**

Power up time limits are given in the table below:

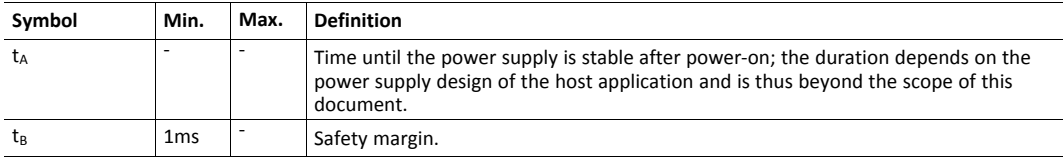

## **6.6.2 Restart**

The reset pulse duration must be at least 10 us in order for the NP40 to properly recognize a reset.

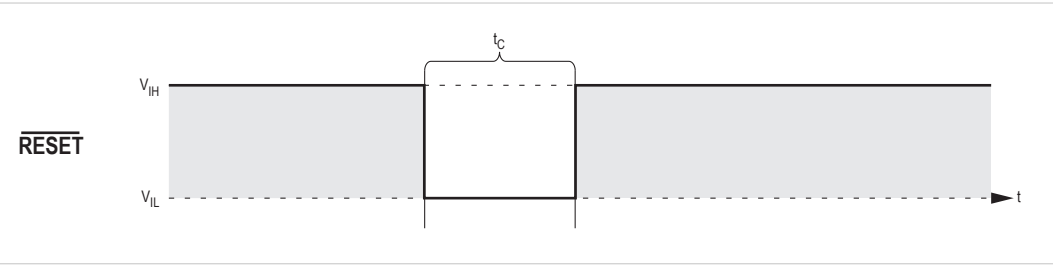

**Fig. 13**

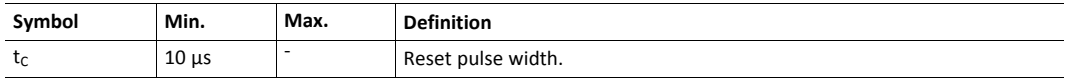

# **6.7 Operating Mode Signals**

<span id="page-25-0"></span>The OM[0..3] signals have to be stable for more than 10 µs before the rising edge of the reset signal. See the Anybus CompactCom 40 Software Design Guide for information on how to interpret the OM[0..3] signals.

# **6.8 ACI Parallel Timing**

## **6.8.1 8-bit Memory Access**

<span id="page-25-1"></span>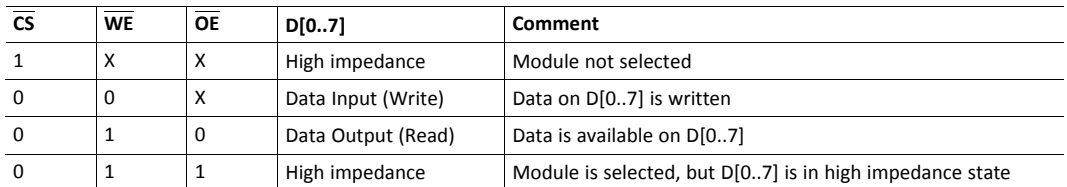

 $X = don't care$ 

### **6.8.2 16–bit Memory Access**

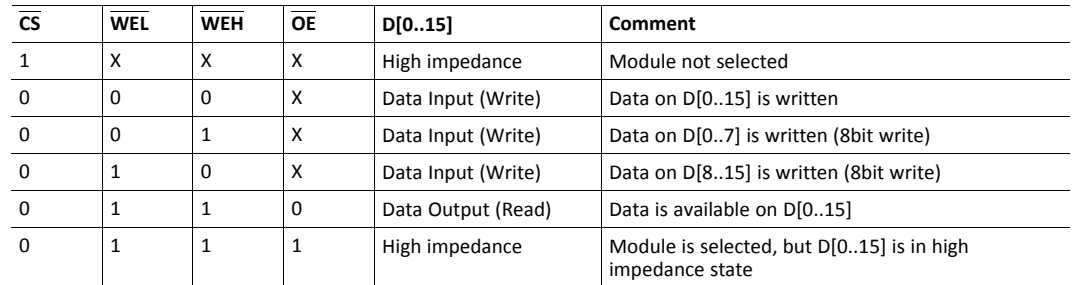

 $X = don't care$ 

# **6.8.3 Read Timing**

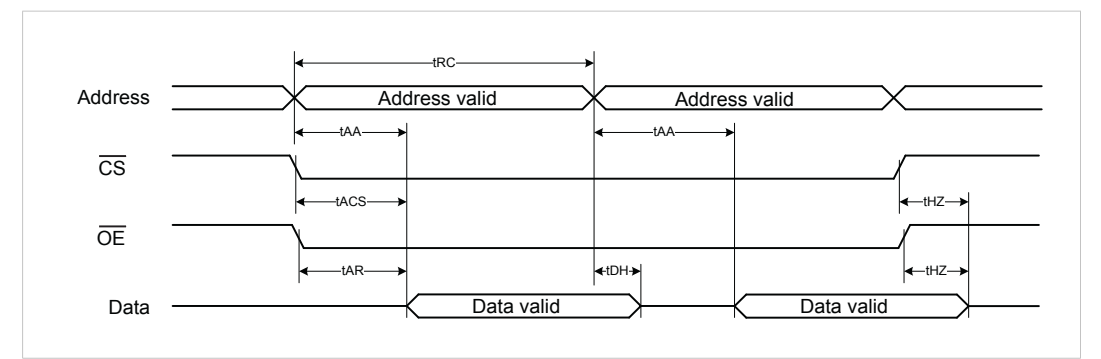

#### **Fig. 14**

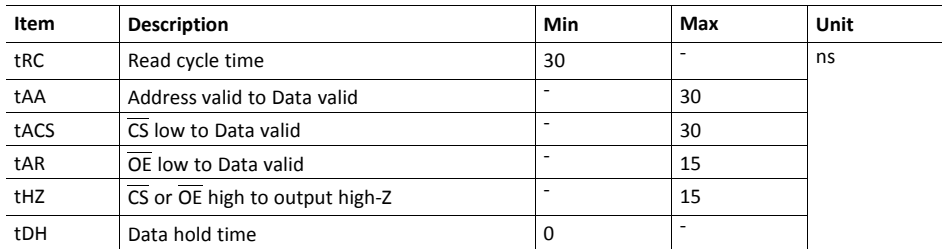

WE must remain high during a read access.

The timing diagram above shows a burst read but the timing applies for a single read as well.

The NP40 has no setup or hold requirements on the address bus relative to  $\overline{\text{CS}}$  during read operations. The only limitation on read setup and hold-times is that the ping-pong and power up interrupt will be acknowledged if the value 3FFFh is present on the address bus for 10-15 ns or more while  $\overline{\text{CS}}$  is low.

## **6.8.4 Write Timing**

Writing to the memory can either be controlled by write enable (first figure below) or by chip select (second figure below)

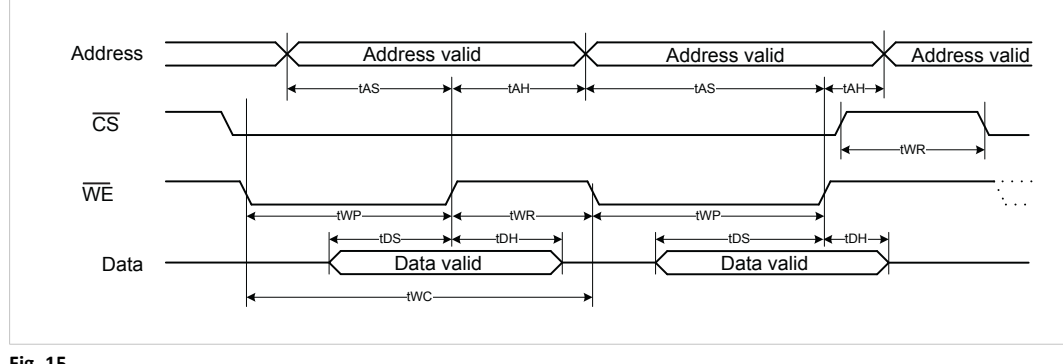

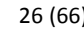

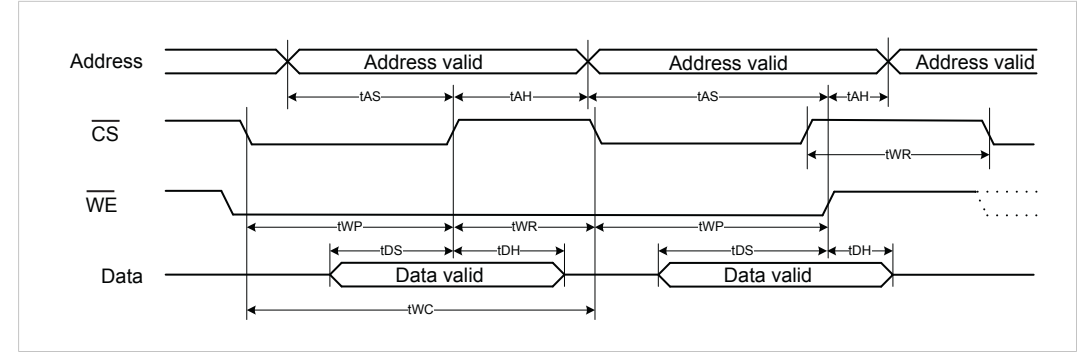

**Fig. 16**

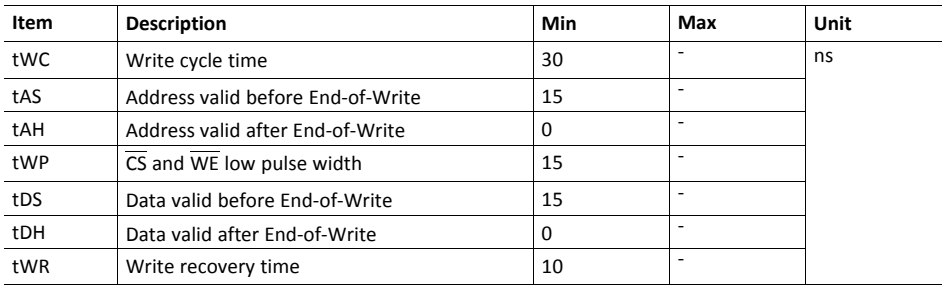

 $\overline{OE}$  is "don't care" when  $\overline{WE}$  is low.

In 16-bit mode, all timing requirements of  $\overline{\text{WE}}$  applies to both  $\overline{\text{WEL}}$  and  $\overline{\text{WEH}}$ .

The timing diagram above shows a burst write but the timing applies for a single write as well.

# **6.9 ACI SPI Timing**

<span id="page-27-0"></span>The C40 implements an SPI slave which means that MOSI is the data signal from the master SPI controller to C40 and MISO is the data signal from C40 to the SPI controller. The SPI master delivers the serial clock SCLK and the select signal  $\overline{SS}$ . C40 captures MOSI data on the rising edge of SCLK and propagates MISO data on the falling edge of SCLK. This is commonly known as SPI Mode 0.

The SPI interface can be operated in 4-wire mode, or in 3-wire mode where the C40 acts as slave on the SPI bus. The C40 samples the state of  $\overline{SS}$  at power up. If  $\overline{SS}$  is high then 4-wire mode is selected. If  $\overline{SS}$  is low then three wire mode is selected.

In 4-wire mode the  $\overline{SS}$  signal is used to indicate the start and stop of an SPI transfer. In this mode the SCLK signal is allowed to be either idle high or idle low. This mode also allows multiple SPI slaves on the same SPI bus, since C40 MISO is tristated when SS is high.

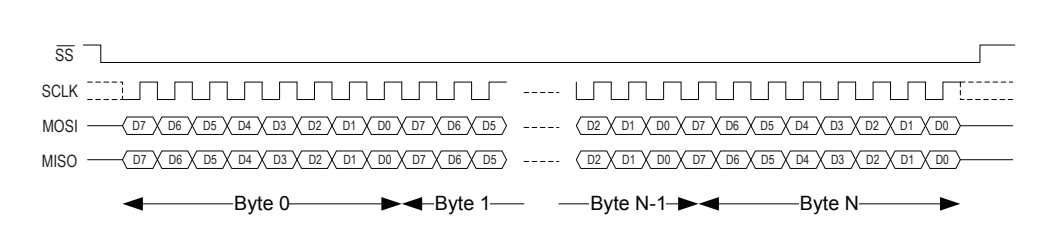

#### **Fig. 17**

In 3-wire mode the  $\overline{SS}$  signal must be tied low permanently, and the SCLK signal must be idle high. Multiple SPI slaves on the same bus are not possible in this mode. The C40 detects start and stop of a transfer by monitoring SCLK activity. There must be an idle period of at least 6 µs between

two transfers in this mode. The SCLK must never remain at the high level for more than 5 µs during a transfer.

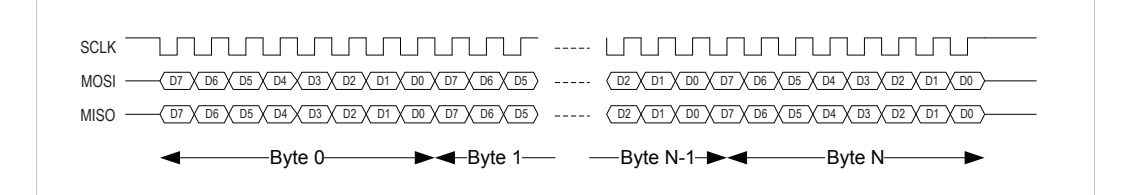

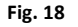

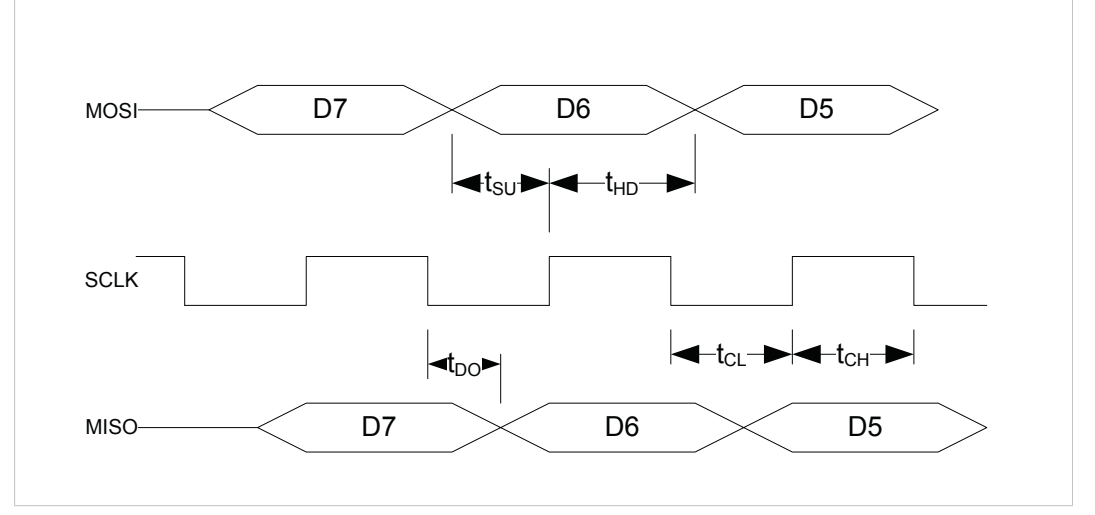

#### **Fig. 19**

SPI bit timing for 3-wire mode is shown in the picture below.

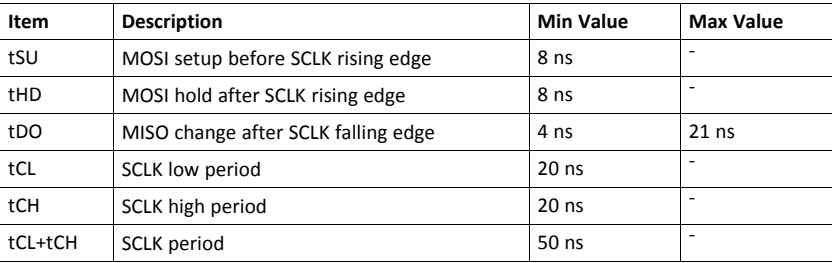

# **6.10 Shift Register Mode Timing**

<span id="page-29-0"></span>The Anybus CompactCom C40 operates in 12.5 MHz in shift register mode.

# **6.10.1 Timing Diagram**

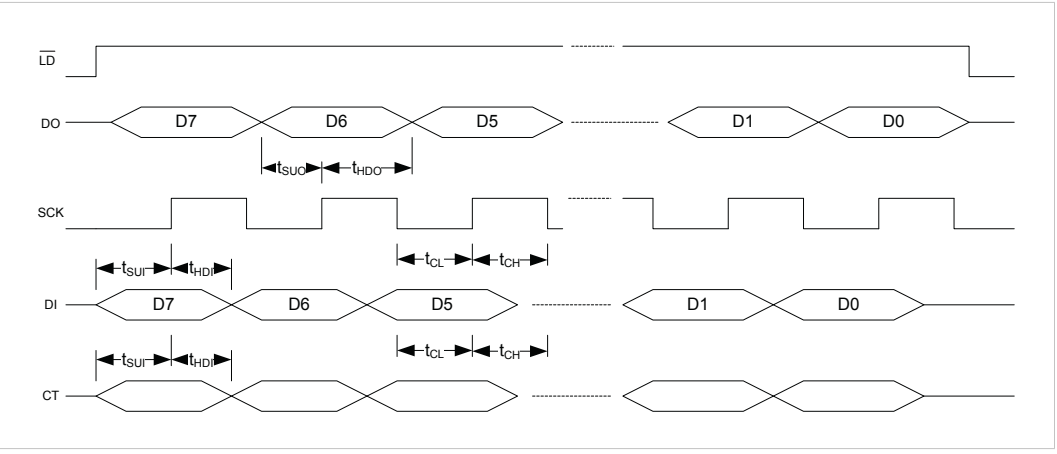

#### **Fig. 20**

Abbreviations from the diagram above, explained, and timing details:

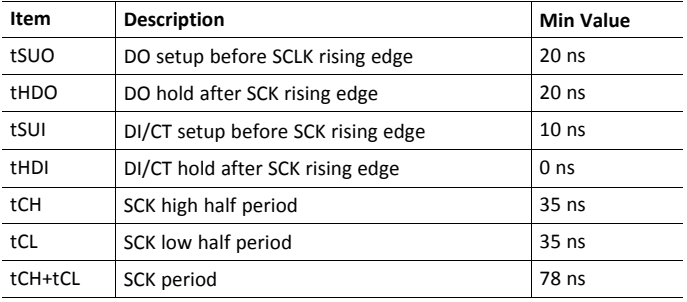

The idle time between two transfers, i.e. the  $\overline{LD}$  signal is low, has to be at least 1  $\mu$ s.

In shift register mode, the C40 always transfers 32 bytes input and 32 bytes output, regardless of the actual number of connected shift registers.

# <span id="page-30-0"></span>**7 Production Test Guidelines**

# **7.1 Introduction**

<span id="page-30-1"></span>To produce a C40 unit, a sequence of tests, configurations, and other actions must be performed on the embedded target. The tests are provided in two different HIFF files that are loaded via the serial UART protocol to the preprogrammed boot code in the NP40, where it is verified and, if approved, executed in the internal RAM. The contents of these HIFF files are signed by HMS and the NP40 boot code will not execute the loaded content if the encapsulated signature mismatches. This guarantees that HMS is the originator of the loaded test applications and firmware.

You should use the test cases during the production of your C40 based product, to program mandatory data segments inside the on board SPI flash, to perform physical hardware tests, and to program firmware and production data.

HMS provides production test sequences for the C40 for each supported industrial network. You need to perform these to produce a C40 unit.

When the licensing agreement has been signed, HMS will deliver firmware HIFF files and production release information for the licensed industrial network or networks. To optimize prototyping, this file or these files should be copied to the /firmware/ folder in the NP40 licensing package, renaming them the same as the placeholder files already present. The file ABCC\_40\_PIR\_7258\_1\_01\_01.hiff should for example be renamed ABCC\_40\_PIR\_7258\_X\_YY\_ZZ.hiff, which is the file name used in the delivered test scripts.

Always check the production release information document of each firmware release for the correct production parameter settings.

The production test sample package contains three methods to perform the tests:

• Developer GUI interface

A Windows GUI loads the embedded target HIFF files, that contain the test cases, and executes them by the manipulation fields in the GUI.

The GUI also allows you to select a firmware file to be downloaded to the C40 unit if desired.

The method is described in more detail in *[Developer](#page-49-0) GUI Interface, p. 48*

• Automated production script

A production script is executed by the sample application that automates the manual steps that are performed in the previous method.

It is recommended to use this option during the integration stages of the C40 product, when the need to produce early prototypes is the focus.

HMS provides example production scripts that can be used to execute the required test sequences for each supported C40 industrial network type.

Four example files are provided per industrial network:

- Full production, generic: Generic test sequences that are common to several industrial networks or fieldbuses.
- Full production, locked: Test sequences that are locked to a specific fieldbus or industrial network
- Re-test and firmware download
- Firmware download only

The method is described in more detail in *[Automated](#page-54-0) Production Scripts, p. 53*.

• DLL API

**Directories**

A public DLL, that can be included in a production test application at the user's side, is provided. Everything that can be achieved by the previously described methods are possible to perform with the API. One advantage is that you can more smoothly integrate the HMS production API into the production environment of your own.

HMS provides all source code to the public DLL API. This makes it possible to integrate/port the API to a different platform.

The method is described in more detail in *DLL [API,](#page-62-0) p. 61*.

# **7.2 C40 Production Package Contents**

<span id="page-31-0"></span>The C40 Production Package consists of the following directories and files:

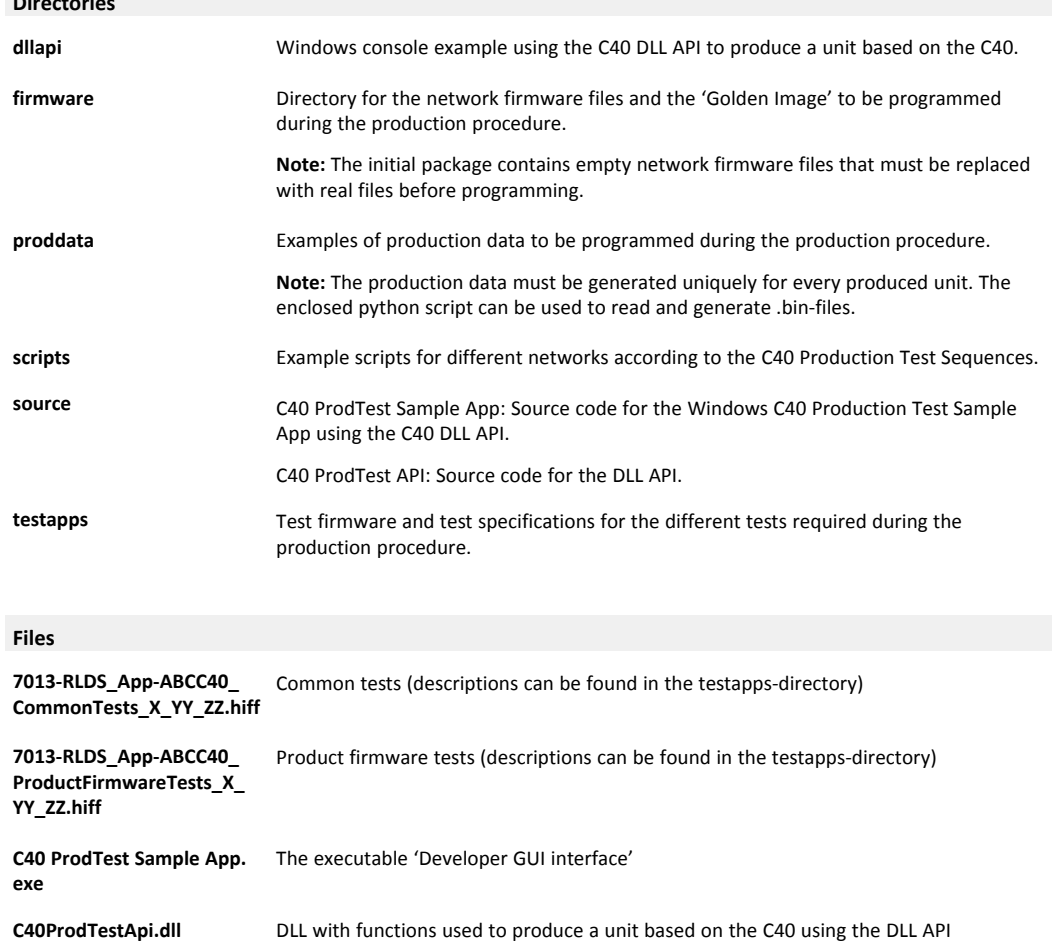

# **7.3 Connecting the NP40 for Production Test**

<span id="page-31-1"></span>The tests are performed using the serial UART channel of the NP40. Refer to the picture below for how to connect the NP40 for serial mode.

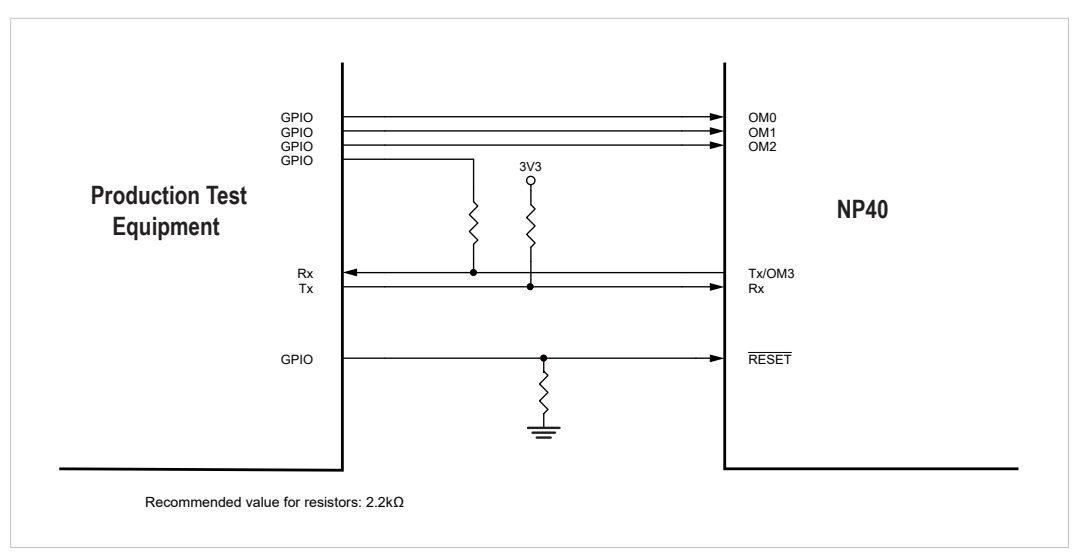

# **Fig. 21**

U

It is very important that the hardware is prepared for access to this interface from the beginning, since it is the only way to download production parameters and firmware in an empty NP40. Some downloads are large, and it is recommended to prepare the interface for the highest supported baud rate (625kbps) to speed up the procedure. Also consider if multiple serial UART interfaces for parallel programming of multiple units shall be supported to speed up programming when in serial production.

# **7.4 C40 Production Parameters**

<span id="page-33-0"></span>Depending on what industrial network(s) the C40 shall be programmed to support, the production parameter set to be programmed differs. The production parameters binary data blob that should be programmed has the layout as described in the table below.

*LE notation in the Field (Data type) column below means that the data representation is in little-endian.*  $\mathbf{\Omega}$ *BE notation in the Field (Data type) column below means that the data representation is in big-endian.*

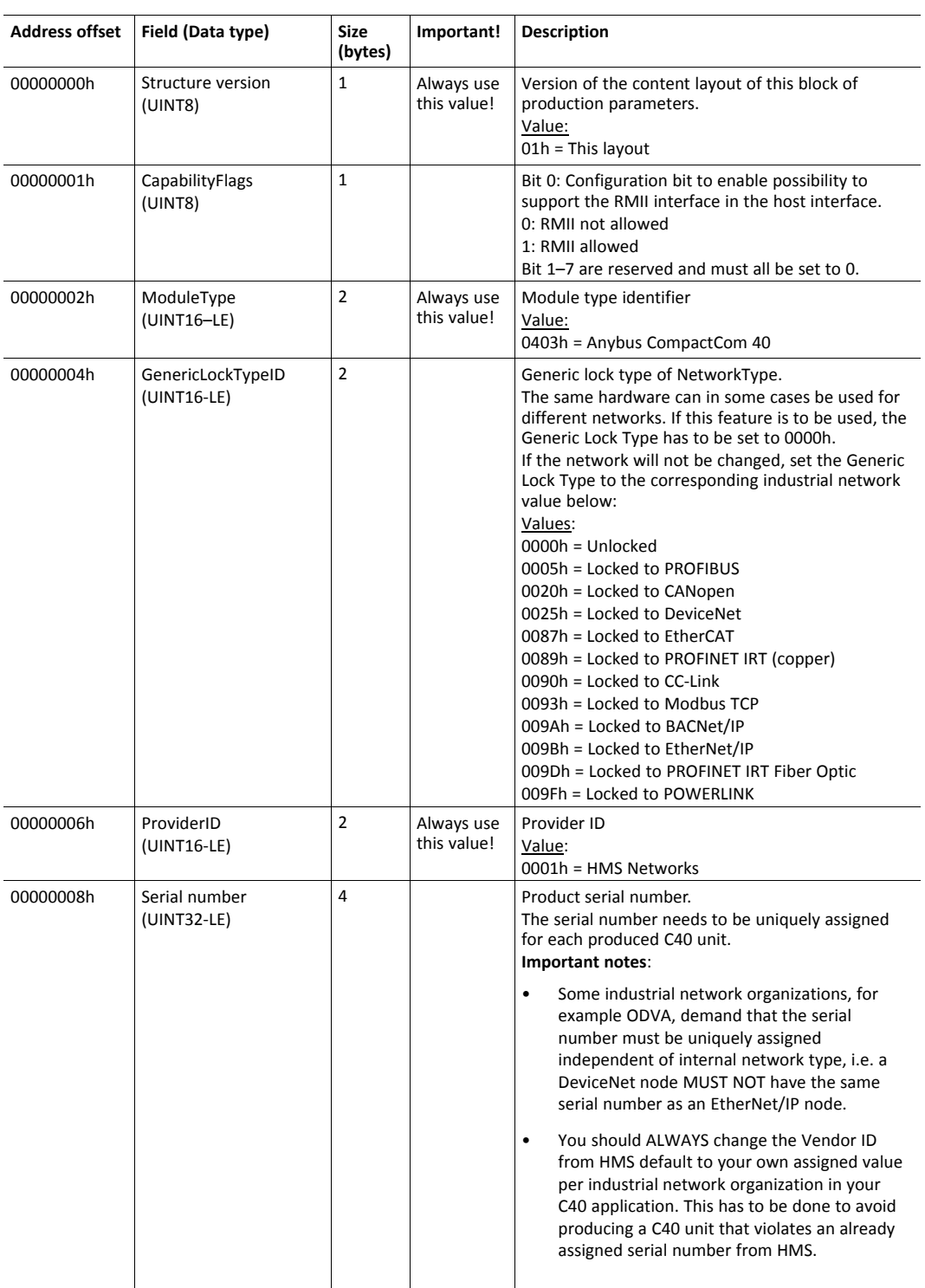

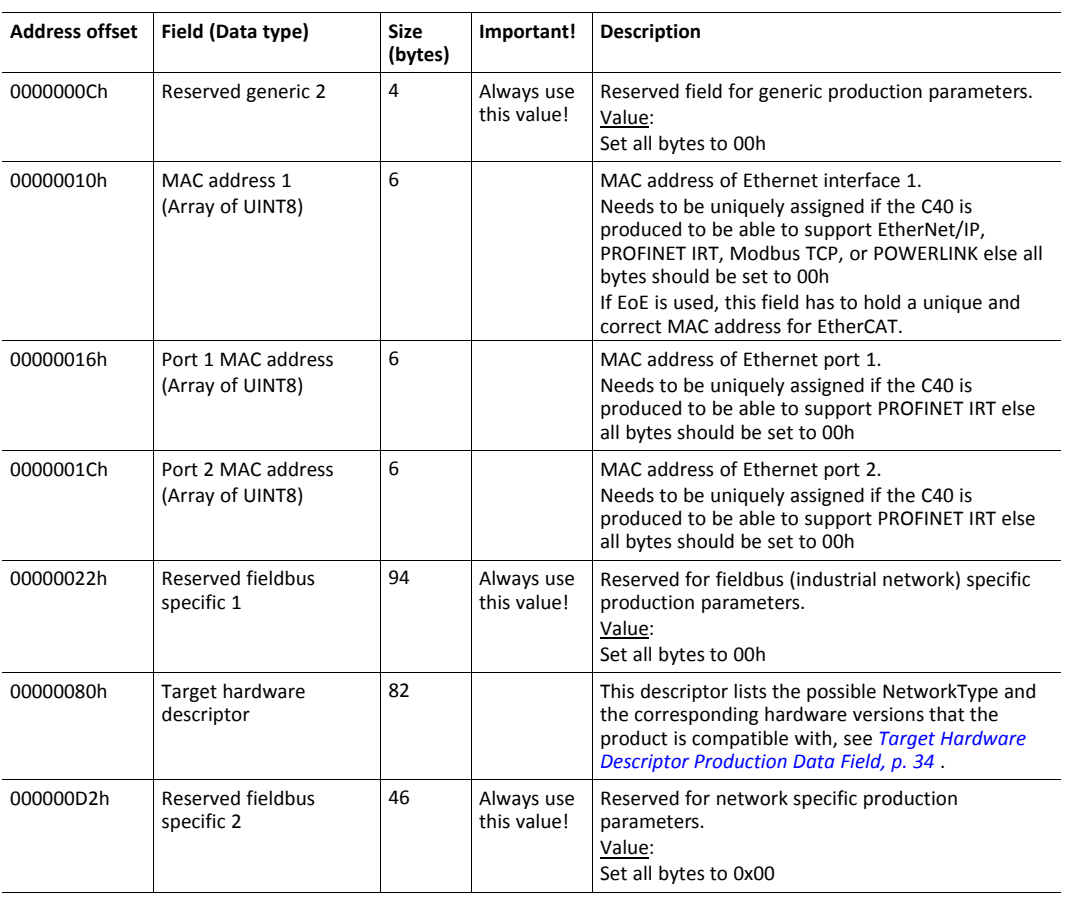

### **7.4.1 Target Hardware Descriptor Production Data Field**

<span id="page-35-0"></span>The target hardware descriptor lists the possible NetworkType and the corresponding hardware versions that the product is compatible with. It has an address offset that is 00000080h.

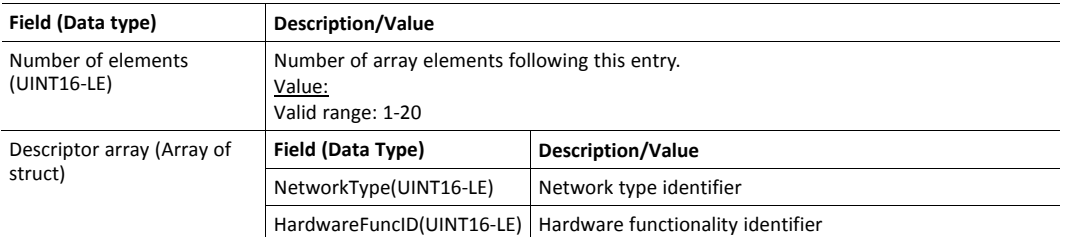

See the table below for values to use depending on what networks the produced C40 unit should be able to support.

The field holds what industrial network hardware the produced C40 unit is compatible with. It is an array and consists of a list of NetworkType and HardwareFunc identifiers. The table lists the current identifiers per network type and also some examples of how to populate the list entry depending on your C40 design capabilities.

Depending on C40 silicon revision, the **HardwareFuncId** must be correctly assigned. If not, it may be impossible to update the firmware of the C40 chip and the chip may become bricked. See the table below for the correct **HardwareFuncId** value.

Always check the production release information document of each firmware release for the correct production parameter settings.

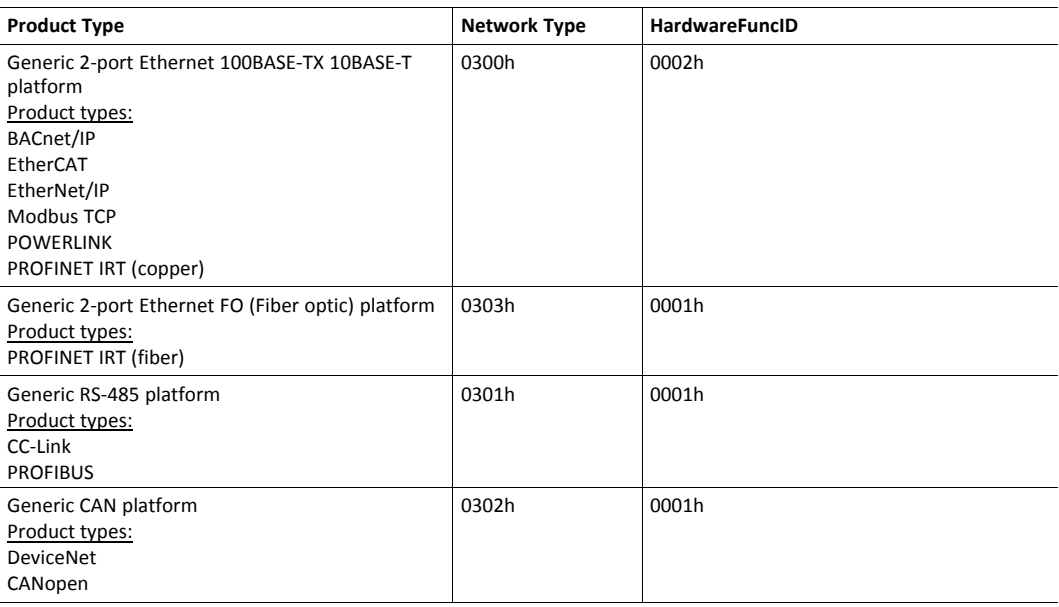

## **7.4.2 Production Data Examples**

All examples below use data as defined in the table above. The tables in the examples only show values that differ from the default values given in the table above, and that have to be assigned to allow for correct production.

| <b>Address offset</b> | Field (Data type)                      | <b>Size</b><br>(bytes) | Value                                                                                                    |  |
|-----------------------|----------------------------------------|------------------------|----------------------------------------------------------------------------------------------------|--|
| 00000004h             | GenericLockTypeID<br>$(UNT16-LE)$      | $\overline{2}$         | 0089h = Locked to PROFINET IRT (copper)                                                                                                    |  |
| 00000008h             | Serial number<br>$(UNT32-LE)$          | $\overline{4}$         | Uniquely assigned and managed per produced C40 by the user<br>Example: FFFFFFF0h                                                                   |  |
| 00000010h             | MAC Address 1<br>(Array of UINT8)      | 6                      | Uniquely assigned and managed per produced C40 by the user.<br>The three MAC IDs have to be consecutive, for example (xx:yy:zz:                    |  |
| 00000016h             | Port 1 MAC Address<br>(Array of UINT8) | 6                      | aa:bb:01), $(xx:vy:zz:aa:bb:02)$ , and $(xx:vy:zz:aa:bb:03)$ .                                                                                     |  |
| 0000001Ch             | Port 2 MAC Address<br>(Array of UINT8) | 6                      |                                                                                                    |  |
| 00000080h             | Target hardware<br>descriptor          | 82                     | This descriptor lists the possible NetworkType and the<br>corresponding hardware versions that the product is compatible<br>with, see table below. |  |

**Example 1: PROFINET IRT only**

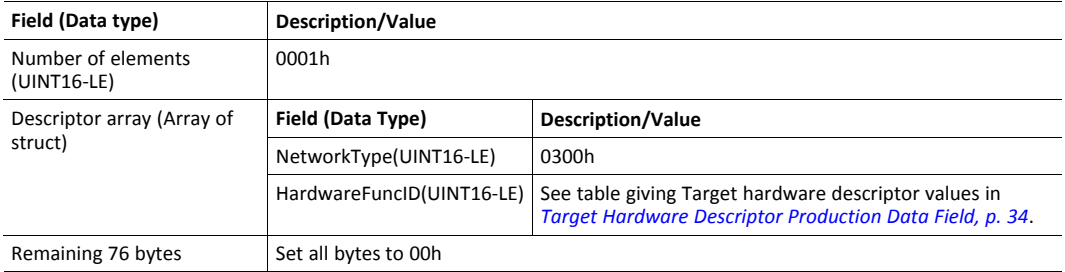

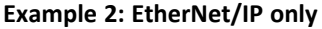

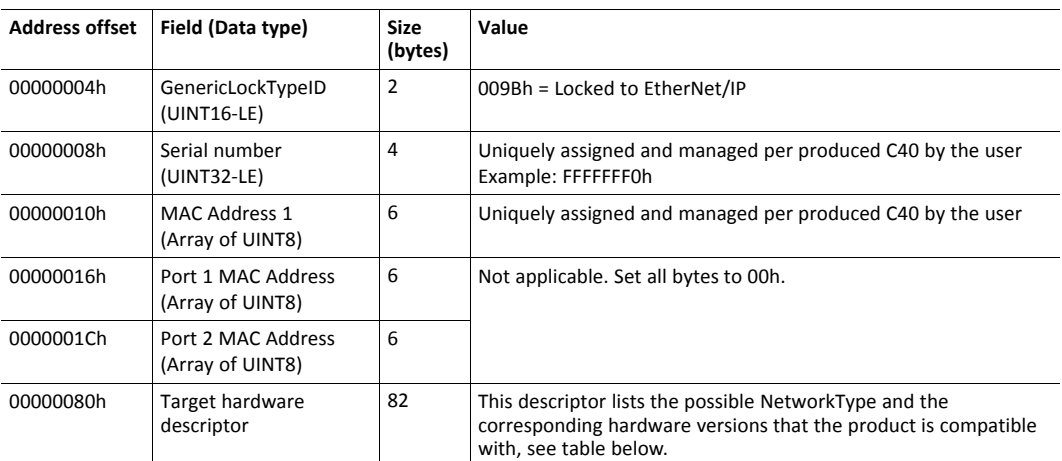

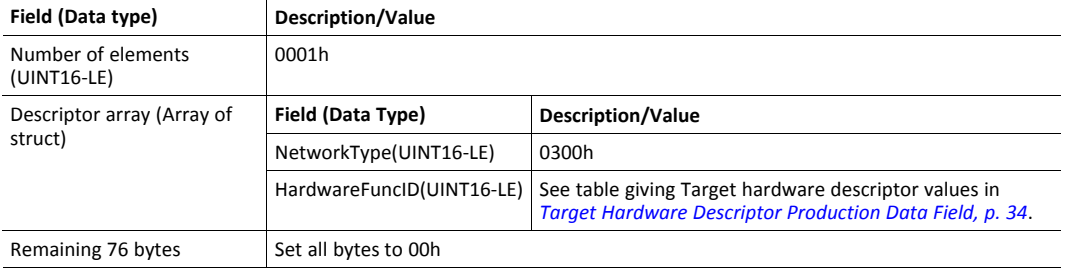

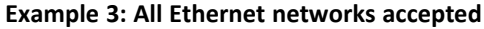

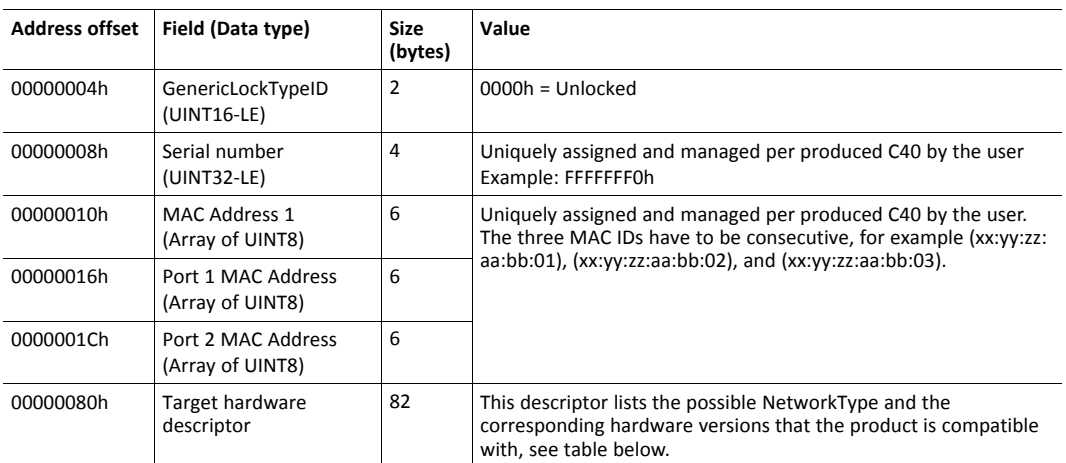

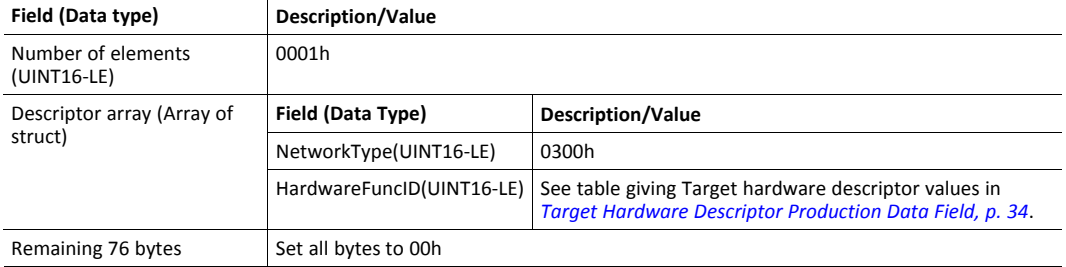

## **Example 4: PROFIBUS only**

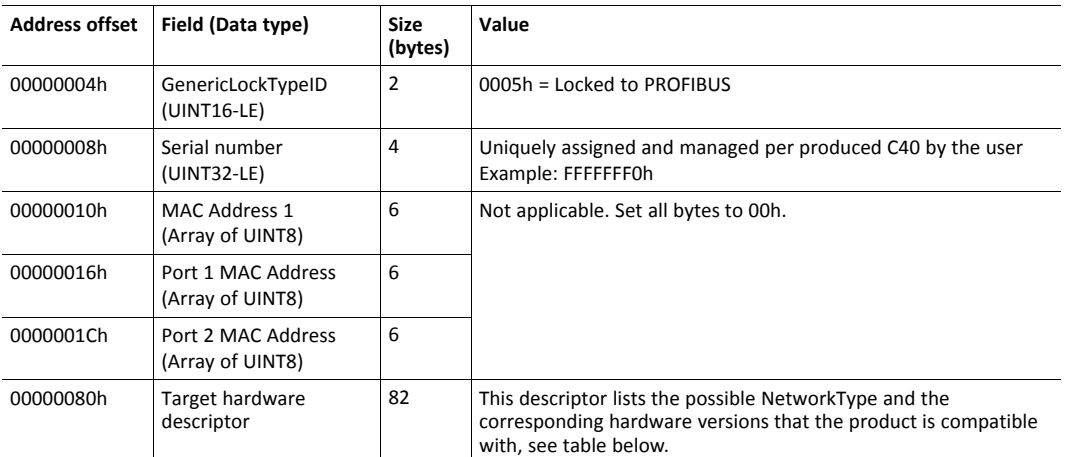

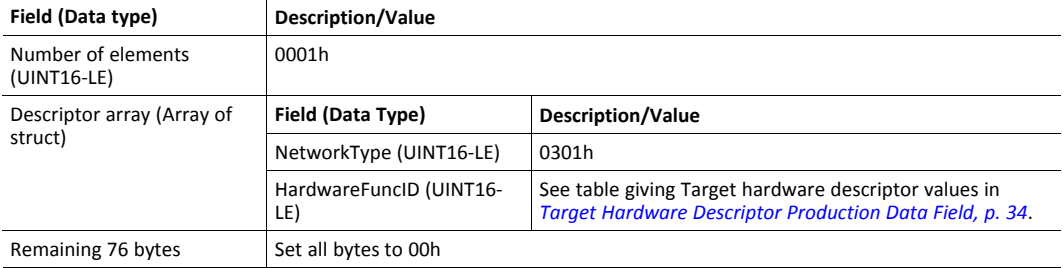

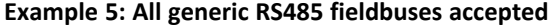

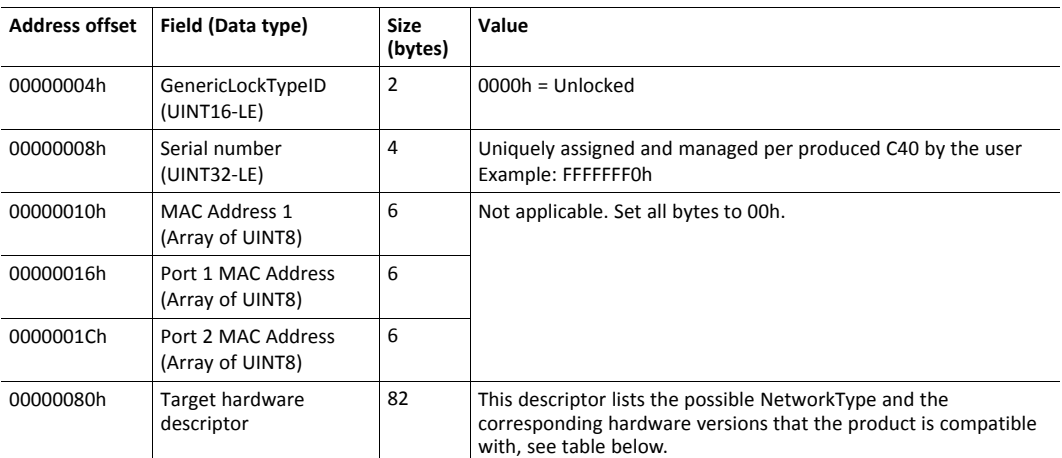

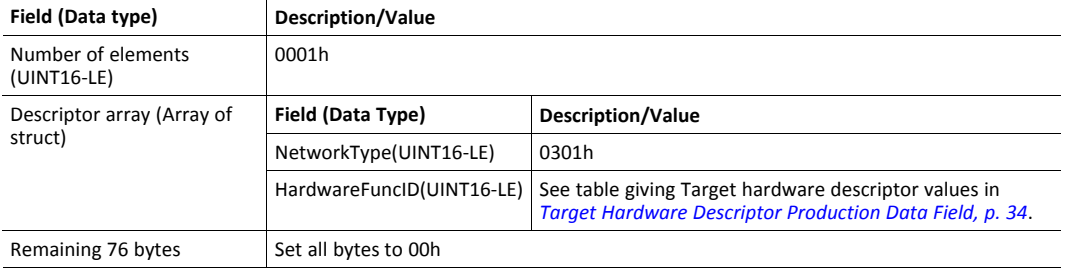

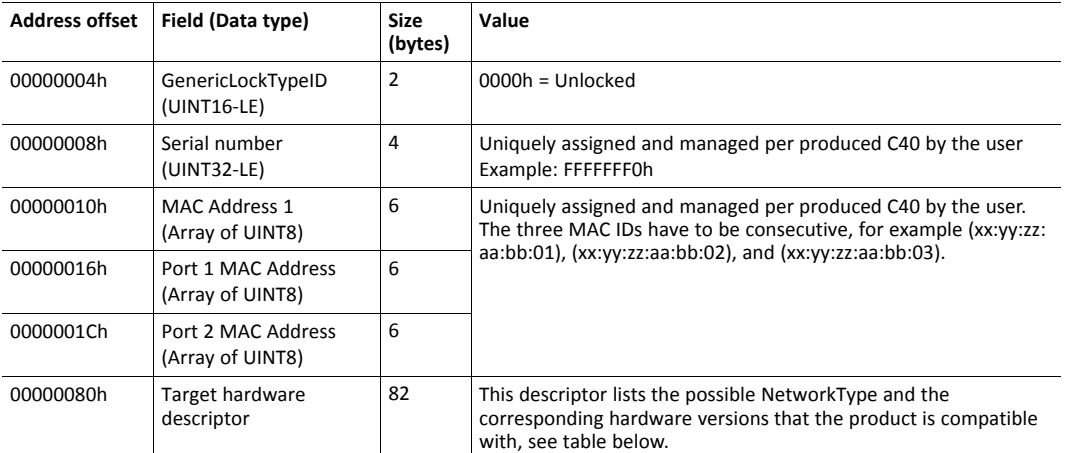

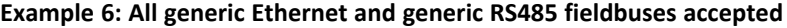

Target hardware descriptor (address offset 00000080h):

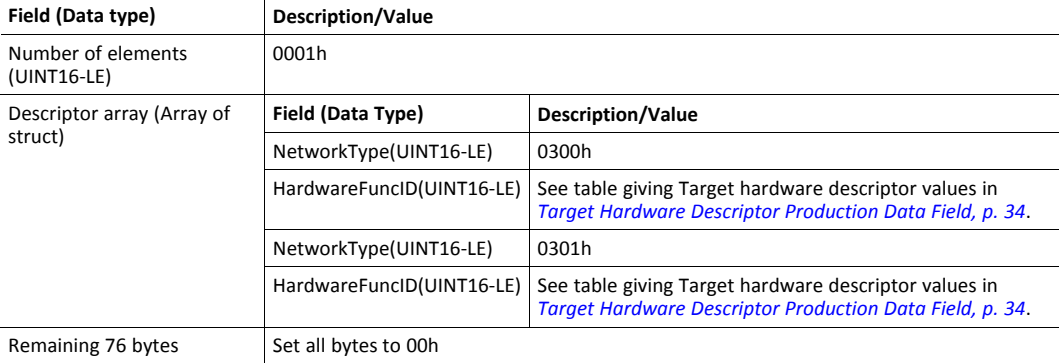

### **7.4.3 C40 Production Data Generator Sample Application**

HMS provides a sample Python GUI application that can be used to construct/edit the production data **.bin** files that are required by the C40 production scripts, if production data is to be written (see *[Automated](#page-54-0) Production Scripts, p. 53*). The sample application is located in the **./proddata/** directory of the licensing package and requires **Python 3.9** together with **EasyGUI** to be installed on a PC.

Installation links:

- Python 3.9: <https://www.python.org/downloads/>
- EasyGUI: <http://easygui.sourceforge.net/>

# **7.5 C40 Production Test Sequences**

<span id="page-42-0"></span>The production tests that need to be performed are divided into two parts: tests to be performed before and tests to be performed after the firmware is downloaded to the NP40.

The tests are divided because some tests are only available in the FPGA with the preprogrammed firmware from factory (FPGA image shipped with HMS specific boot code) and these can ONLY be performed before the final product firmware is downloaded.

The product firmware specific tests, which require the specific industrial network or fieldbus construction in the FPGA and its sub-components to execute properly, must of course be performed AFTER product firmware download.

If the wrong firmware has been downloaded to a C40, for example EtherCAT firmware instead of the wanted EtherNet/IP firmware, it will not be possible to reprogram the C40.

### **7.5.1 Product Firmware Download and Preceding Tests**

<span id="page-42-1"></span>The embedded common test cases are located in the application **/testapps/ABCC40\_ CommonTests/7013-RLDS\_App-ABCC40\_CommonTests\_X\_YY\_ZZ.hiff**. This file is downloaded to the C40 in service mode as described in section "Common Test Sequences" below. The **\_X\_YY\_ZZ** suffix can differ depending on the version of the C40 licensing package. Each test case has dedicated documentation that can be consulted to obtain extended information about the test case and input/output data.

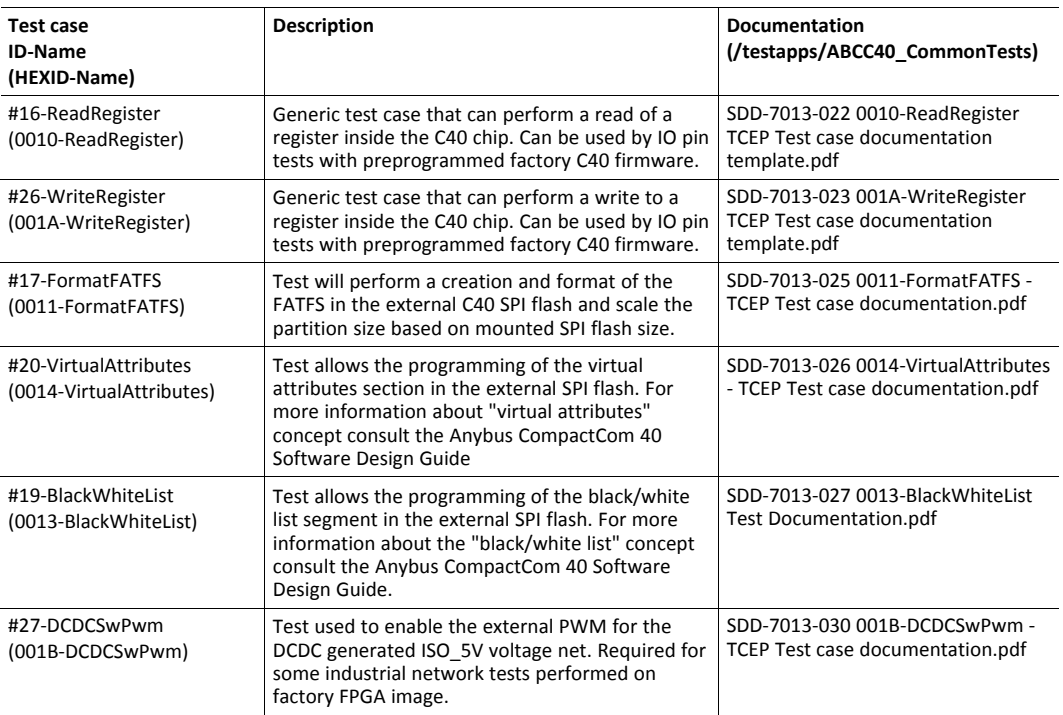

1

The table below lists the generic test sequences that are performed on all C40 units independent of what final product firmware that will be downloaded. The tests in the suite require the factory pre-programmed FPGA image to be present to work and cannot be performed on an already produced unit.

Sample test scripts must be adapted to actual device design to avoid risk of hardware damage. Pin signal descriptions will be available upon signed license agreement.

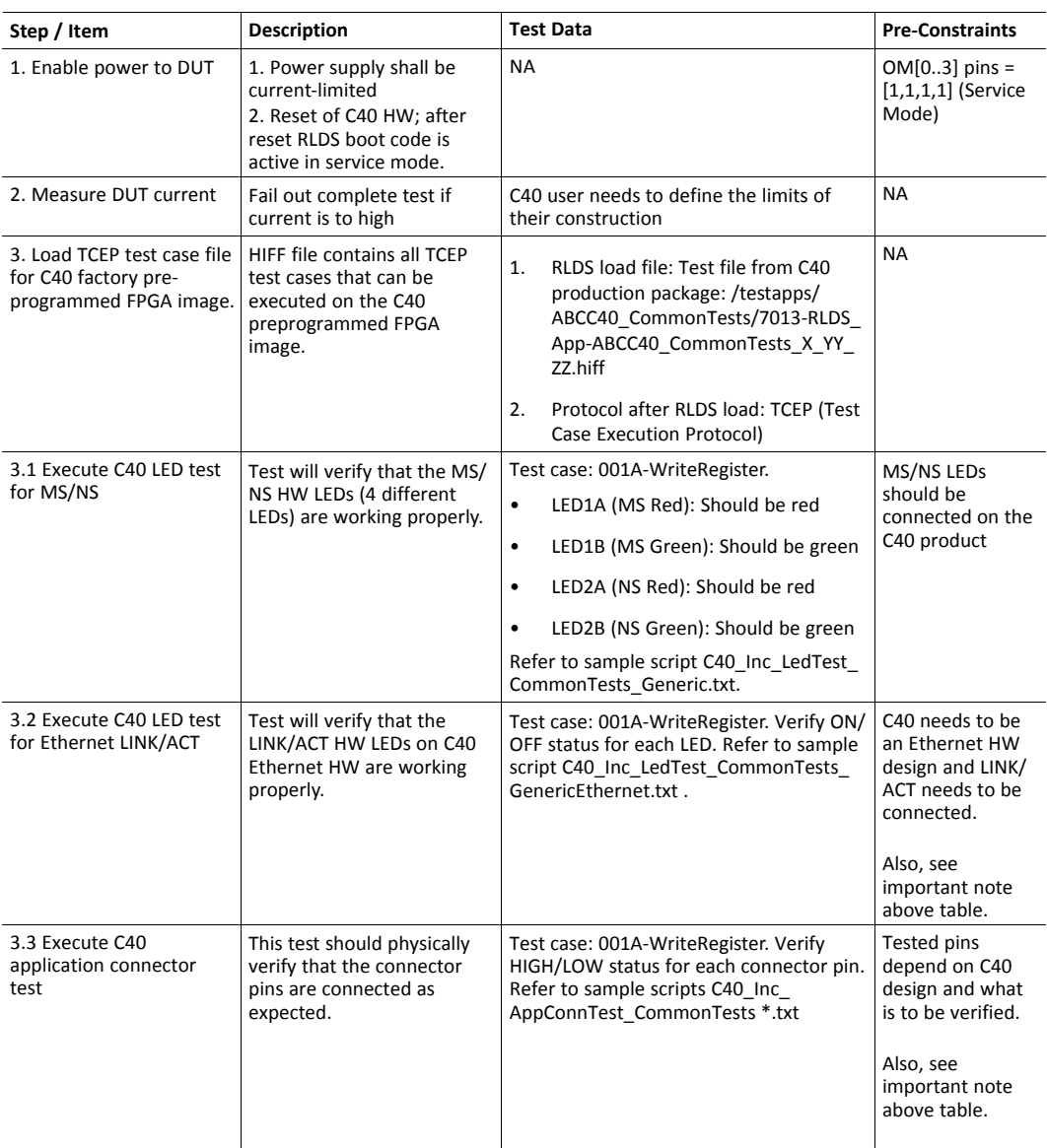

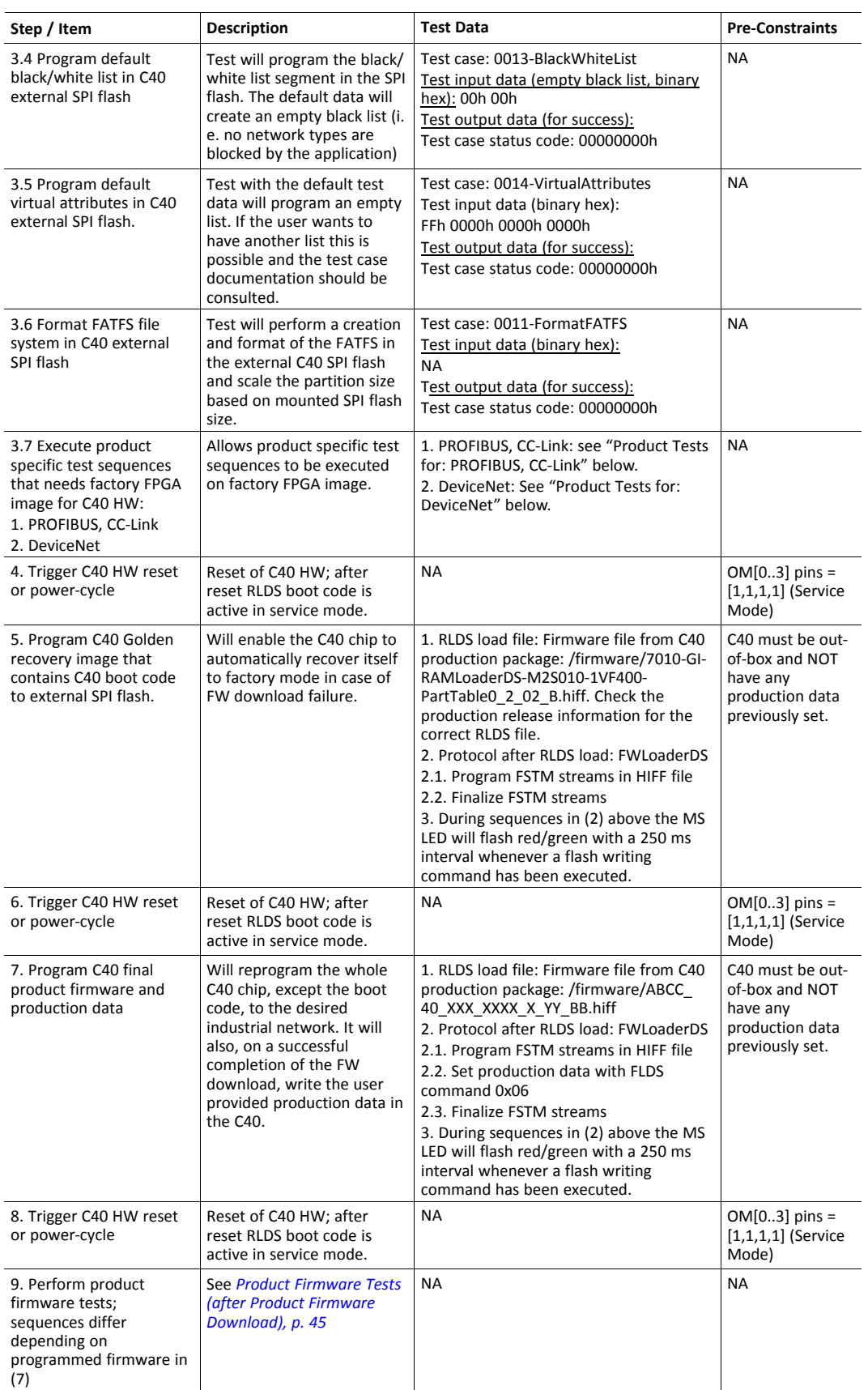

### **Product Tests for: PROFIBUS, CC-Link**

The tests below allow the physical pins of the network interface to be verified in a generic electrical manner.

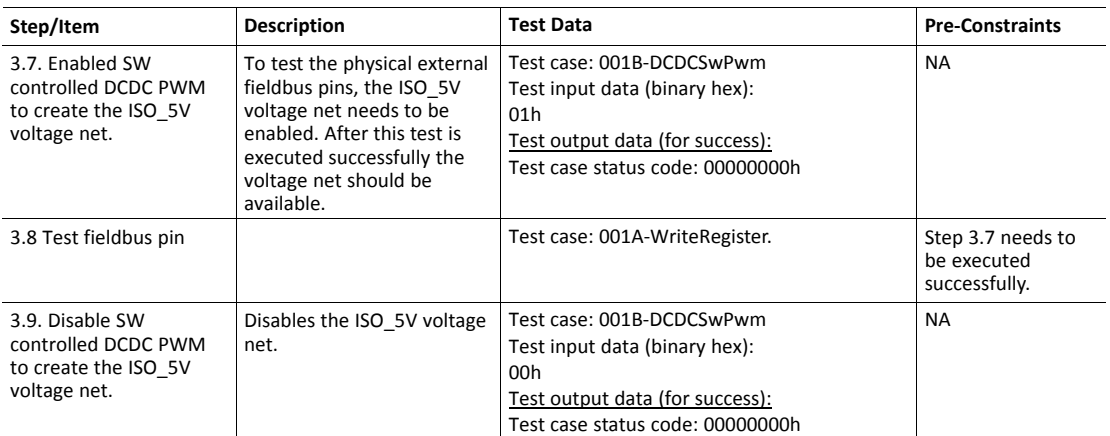

### **Product Tests for: DeviceNet, CANopen**

The tests below allow the physical pins of the network interface to be verified in a generic electrical manner.

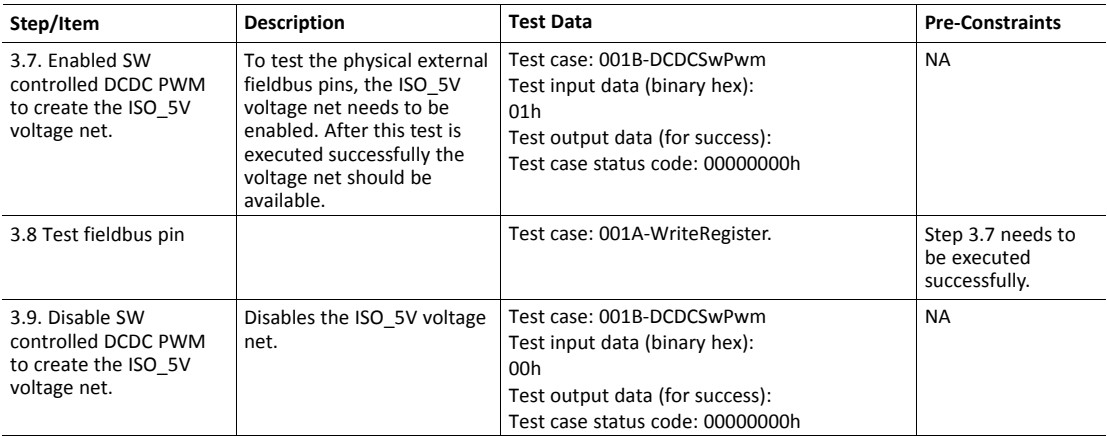

# **7.5.2 Product Firmware Tests (after Product Firmware Download)**

<span id="page-46-0"></span>The embedded product firmware specific tests cases are located in the application **/testapps/ ABCC40\_ProductFirmwareTests/7013-RLDS\_App-ABCC40\_ProductFirmwareTests\_X\_YY\_ZZ.hiff**. This file is downloaded to the C40 in service mode as described in sub chapters below per network. The **\_X\_YY\_ZZ** suffix can differ depending on the version of the C40 licensing package. Each test case has dedicated documentation that can be consulted to get extended information about what the test case does and about input/output data.

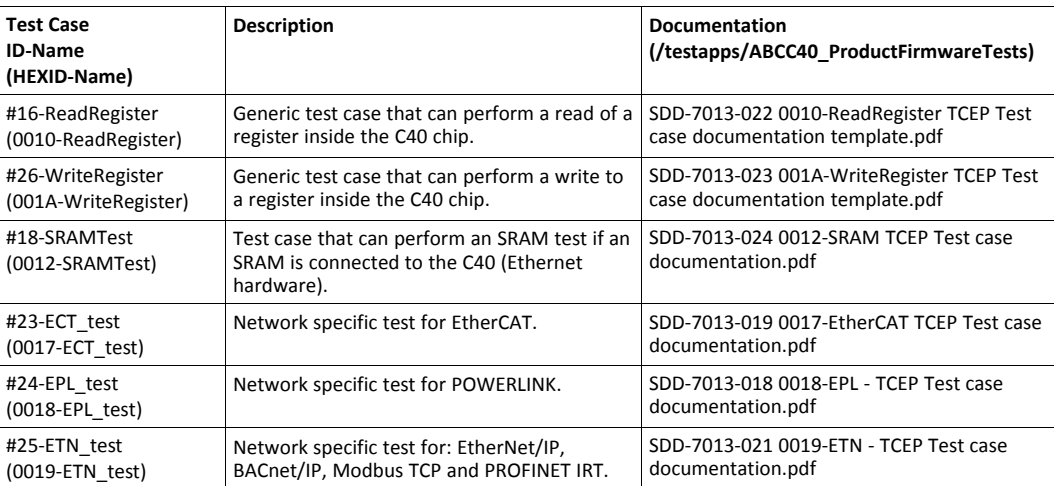

| Step/Item                                                         | <b>Description</b>                                                                                                    | <b>Test Data</b>                                                                                                    | <b>Pre-Constraints</b>                                                                                                    |
|-------------------------------------------------------------------|----------------------------------------------------------------------------------------------------|----------------------------------------------------------------------------------------------------|----------------------------------------------------------------------------------------------------|
| 9. Load TCEP<br>test case file<br>for C40<br>product<br>firmware. | HIFF file contains all TCEP<br>test cases that can be<br>executed on the different<br>C40 product firmwares.                                                                                                 | 1. RLDS load file: Test file from C40 production<br>package: /testapps/ABCC40<br>ProductFirmwareTests/7013-RLDS App-ABCC40<br>ProductFirmwareTests X YY ZZ.hiff<br>2. Protocol after RLDS load: TCEP (Test Case<br><b>Execution Protocol)</b>                                                                                                    | <b>NA</b>                                                                                                    |
| 9.1 Execute<br>external SRAM<br>test                              | Test will perform a memory<br>test on the external SRAM<br>that is connected to the C40<br>and used by the product<br>firmware.                                                                              | Test case: 0012-SRAMTest<br>Test input data (binary hex):<br>88000000h 00080000h 10h<br>Test output data (for success):<br>Test case status code: 00000000h                                                                                                    | <b>NA</b>                                                                                                    |
| 9.2 Execute<br>fieldbus test:<br>Generic<br>Ethernet              | This test can be used to<br>check the LINK status on<br>each of the two Ethernet<br>ports and can also be<br>queried to check if any<br>packets have been received<br>on a specific MAC address<br>per port. | Test case: 0019-ETN test<br>1. Test step: Initialize test<br>Input data (binary hex):<br>00h 90000000h 98000000h<br>Test output data (for success):<br>Test case status code: 00000000h<br>2. Test step: Detect link and frame on Port1 on<br>embedded side<br>a. Ask user to connect an Ethernet cable to Port1<br>and send a frame to address 00:30:11:00:00:01<br>Input data (binary hex):<br>02h 00000000h 00000000h<br>Test output data (for success):<br>Test case status code: 00000000hTranspData.<br>$blinkStatus = 01h$<br>TranspData.lReceivedPackets = 00000001h<br>3. Test step: Detect link and frame on Port2 on<br>embedded side<br>a. Ask user to connect an Ethernet cable to Port2<br>and send a frame to address 00:30:11:00:00:01<br>Input data (binary hex):<br>03h 00000000h 00000000h<br>Test output data (for success):<br>Test case status code: 00000000hTranspData.<br>$blinkStatus = 01h$<br>TranspData.lReceivedPackets = 00000001h<br>4. Test step: Send a frame not to DUT on Port1/<br>Port2 and observe the frame on the opposite port.<br>a. Send a frame on each of the ports and verify<br>that the same frame is received on the opposite<br>port.<br>5. Test step: Stop test<br>Input data (binary hex):<br>FFh 00000000h 00000000h<br>Test output data (for success):<br>Test case status code: 00000000hTranspData.<br>bLinkStatus = 00h<br>TranspData.lReceivedPackets = 00000000h | 1. Test client needs<br>to be able to send<br>a packet to a<br>specific MAC<br>address before the<br>test is queried to<br>check for the<br>packet.<br>2. Ethernet cables<br>needs to be<br>connected to the<br>Ethernet ports to<br>observe link/<br>received packets.<br>3. See test case<br>documentation. |

**Test Sequences for: EtherNet/IP, BACnet/IP, Modbus TCP and PROFINET IRT**

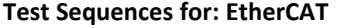

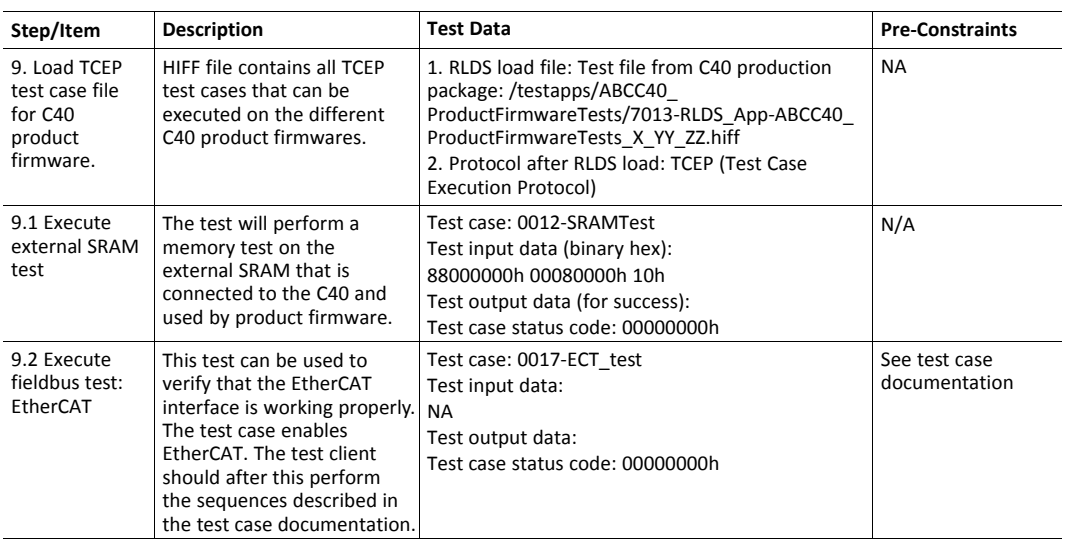

### **Test Sequences for: POWERLINK**

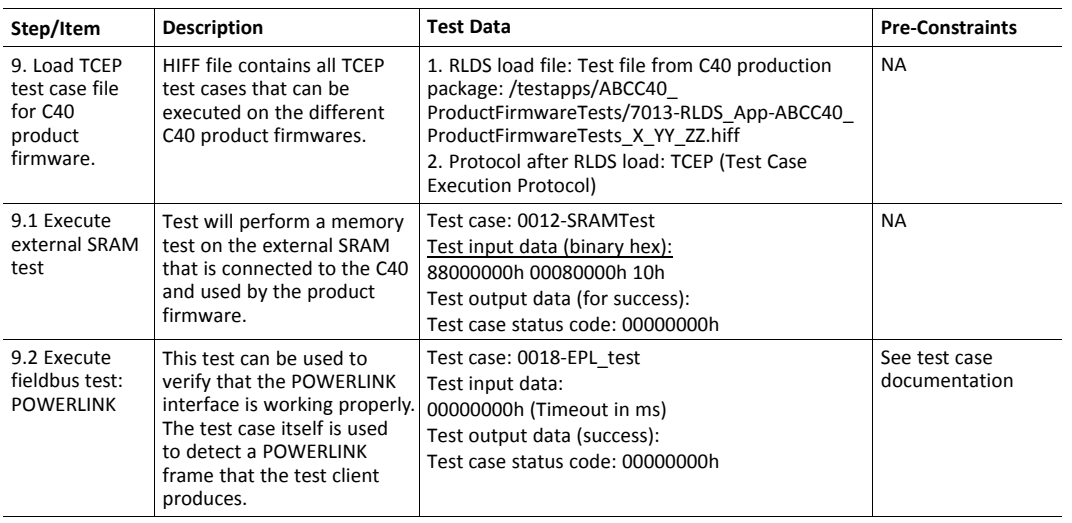

<span id="page-49-0"></span>The production test sample application contains a Windows GUI interface that can be used to manually execute TCEP (Test Case Execution Protocol) test cases on the embedded C40 target. This is useful when you want to manually execute a specific test case to back trace a production failure or test some custom production data that should be deployed. The test sequences to perform are described in *C40 Production Test [Sequences,](#page-42-0) p. 41* and with the help of this table you can manually iterate through the production steps.

## **7.6.1 Basic GUI Interface**

<span id="page-49-1"></span>The basic GUI interface is started by executing the standalone **C40 ProdTest Sample App.exe** application in the root directory of the C40 licensing production package:

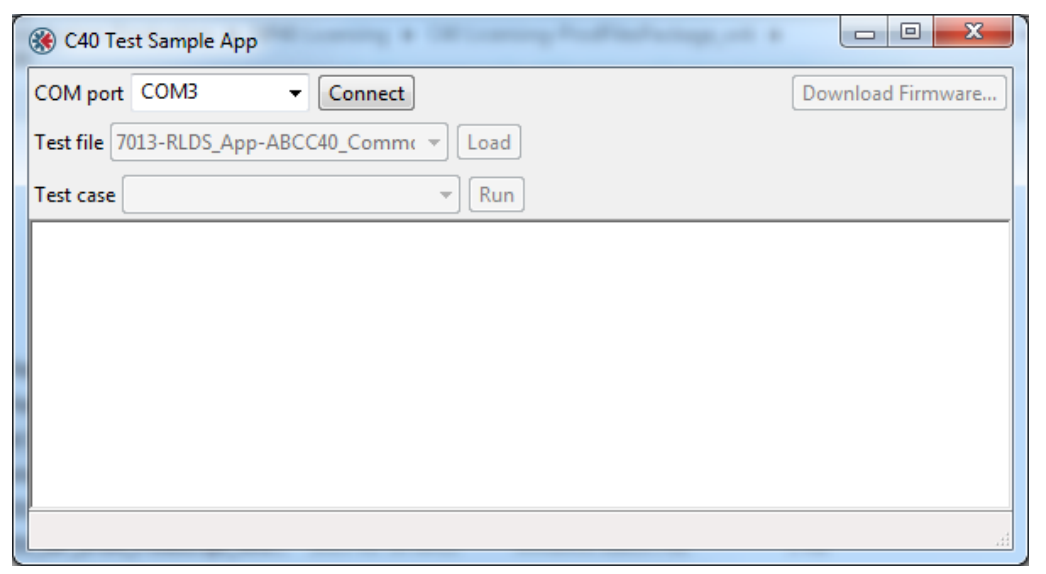

**Fig. 22**

1. Select the COM port the C40 is connected to.

The RS232 interface of the PC must be connected to the C40 pins via an RS232 transceiver (see NP40 Pinning.pdf):

- H\_RX/ASM\_RX
- H\_TX/ASM\_TX/OM3

OM3 has an internal weak pull-up inside C40. Alternatively an external pull-up can be used.

- 2. C40 should be put in: Service Mode
	- $-$  Set OM $[0..3]$  inputs to  $[1,1,1,1]$
	- Perform a hardware reset or power cycle of C40
- 3. Click **Connect**

4. If the C40 has not entered Service Mode or a COM port error exists the following message will appear:

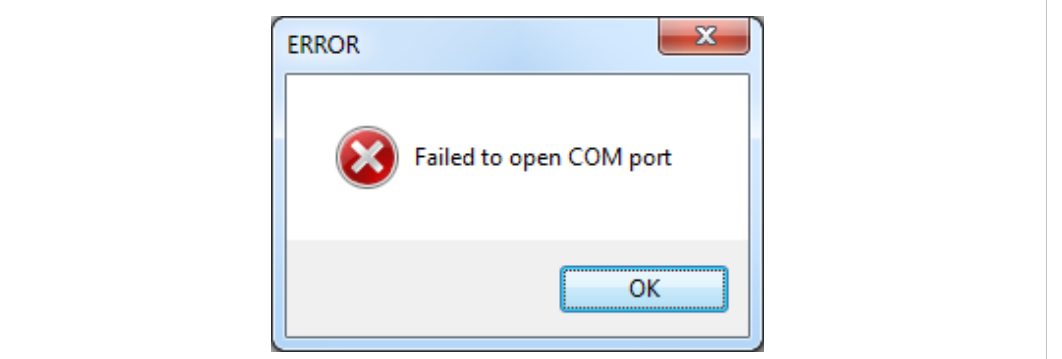

If this happens, check the COM port connected to the C40 for errors.

**Fig. 23**

5. If the connection was successful the drop-down box next to "Test file" will be enabled.

### **7.6.2 Loading Embedded Test Applications**

When the connection to the C40 is established, you can download an embedded test application to the C40 to execute test cases. In *C40 Production Test [Sequences,](#page-42-0) p. 41* the available test applications and cases are described. Select one of the following files:

• 7013-RLDS\_App-ABCC40\_CommonTests\_X\_YY\_XX.hiff

This test application is used for common tests, performed **before** product firmware download, see *Product Firmware [Download](#page-42-1) and Preceding Tests, p. 41*.

• 7013-RLDS\_App-ABCC40\_ProductFirmwareTests\_X\_YY\_ZZ.hiff

This test application is used for tests performed **after** product firmware download, *[Product](#page-46-0) Firmware Tests (after Product Firmware [Download\),](#page-46-0) p. 45*

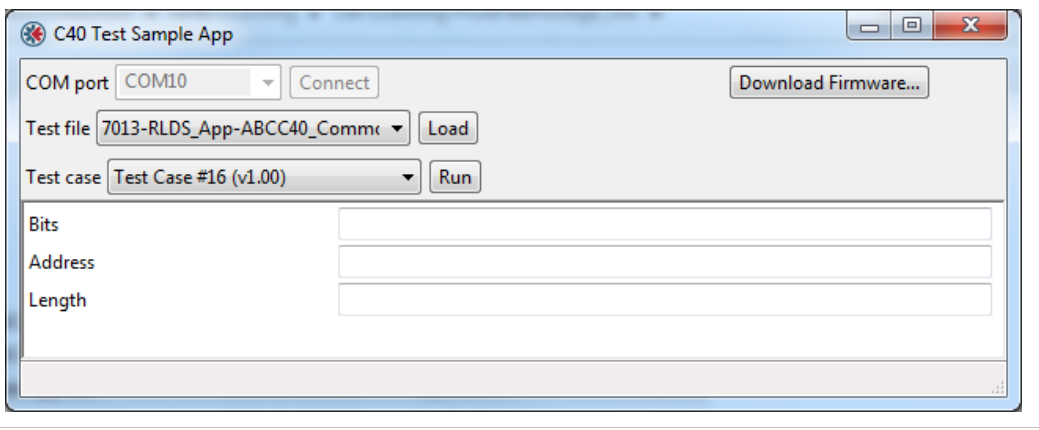

**Fig. 24**

1. Select one of the presented test applications an click **Load**.

2. The test application will take 5 - 7 seconds to load. The GUI uses serial baud rate 57600 bps. When ready, you should see the view shown above, with the "Test case" drop down box enabled.

If an error occurs, the following message will appear and you should check the connection to the C40 for errors.

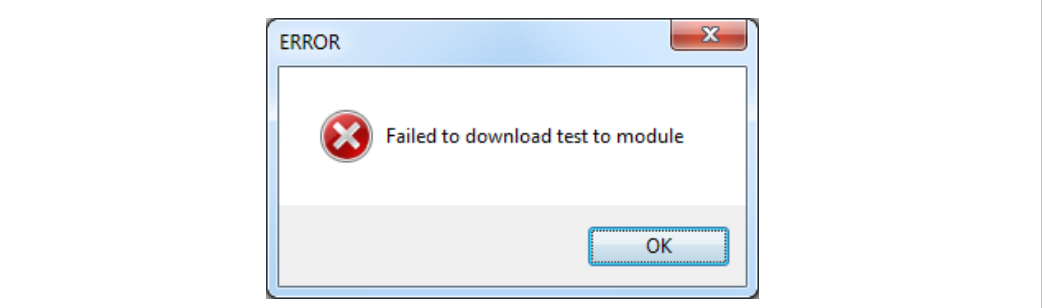

- 3. Each embedded test case reports the metadata of its input and output parameters. This information is described for each test case in *Product Firmware [Download](#page-42-1) and Preceding [Tests,](#page-42-1) p. 41* and *Product Firmware Tests (after Product Firmware [Download\),](#page-46-0) p. 45*.
- 4. Select which test case to execute in the "Test case" drop-down box and enter input parameter data (if available) in the fields that appear when the test case is selected.

![](_page_52_Picture_2.jpeg)

#### **Fig. 26**

The following pictures show responses to failed tests.

![](_page_52_Picture_173.jpeg)

![](_page_53_Picture_341.jpeg)

**Fig. 28**

## **7.6.3 Downloading Product Firmware**

If the user wants to download a product firmware .HIFF file delivered from HMS to the C40 this can be done by clicking the **Download Firmware** button and select the .HIFF file to download. It does not matter if production data has been written or not for this feature to work.

If no production data has been written, any **.hiff** firmware file will be accepted by the C40. 1 Use this feature with care.

![](_page_53_Picture_342.jpeg)

- 1. Select firmware and click "Open" to start the download process.
- 2. The serial COMM speed is 57600 bps. The download will typically be ready in about ~5 minutes.
- 3. During the firmware download process the MS LED connected to the C40 will flash red/ green in an interval of 250ms whenever a programming command has been executed.

4. At a successful download, the following window will appear:

![](_page_54_Picture_3.jpeg)

**Fig. 30**

# **7.7 Automated Production Scripts**

<span id="page-54-0"></span>The production test sample application contains a script engine that can be used to automate some of the production test sequences described in *C40 Production Test [Sequences,](#page-42-0) p. 41*. Example scripts are also provided per industrial network type, where the absolutely minimum required sequences are present to perform a production of the C40 chip.

The source code of the sample application is available in the C40 licensing production package and it is î *possible to extend the scripting language for specific needs.*

# **7.7.1 Execution of a Production Script**

<span id="page-54-1"></span>To execute a production script, pass arguments to the sample application "C40 ProdTest Sample App.exe" in the root directory of the C40 licensing production package. It is recommended to perform the manual steps described in *Basic GUI [Interface,](#page-49-1) p. 48*, to verify the serial connection.

- 1. Before a production script is executed the C40 must be put in **Service Mode**:
	- $-$  Set OM[0..3] inputs to  $[1,1,1,1]$
	- Perform a hardware reset or power cycle of C40
- 2. Execute the script
	- a. An example of command line syntax when executing a production script.

C40 ProdTest Sample App.exe **A1-COM A2-SCRIPT [A3-SPEED] [A4- QUIET]**

| Id no.         | Argument      | <b>Description</b>                                                                                                    | <b>Example/Comment</b>                                                                                                    |
|----------------|---------------|----------------------------------------------------------------------------------------------------|----------------------------------------------------------------------------------------------------|
| A1             | COM           | Local serial COM port to use. Syntax: COMx where<br>x gives the number of the port.                                                                                                    | Connection to COM port 10:<br>COM10.                                                                                                    |
| A2             | <b>SCRIPT</b> | The path where to find the script to execute. It<br>can be a full path or a relative part.                                                                                             | Full path: C:/scripts/C40 ABCC<br>40 XXX.txt<br>Scripts/C40 Relative path: ./scripts/C40<br>ABCC 40 XXX.txt                                                                                    |
| A <sub>3</sub> | <b>SPEED</b>  | Default: 57600 (bps)<br>Optional. Gives the serial speed in bps for loading<br>test applications and for firmware download.                                                            | Optional. For maximum speed<br>for firmware download, a serial<br>baud rate of 625000 bps is<br>recommended, if the PC COM<br>port is capable (for example a<br>USB high speed serial dongle). |
| A4             | <b>QUIET</b>  | If the string "-quiet" is present, no success/error<br>response GUI message boxes will be shown and<br>the exit code of the application has to be<br>examined to determine the result. | Optional                                                                                                    |

There are different example scripts available. Each include the minimum required sequences, depending on module to produce. Make a copy of the correct file from the scripts folder and customize it with the correct firmware file name etc.

b. Command line example to execute a production script on PC **COM port 10** with baud rate **625000:**

C40 ProdTest Sample App.exe COM10 ./scripts/C40\_ABCC\_40\_XXX. txt 625000

c. Command line example to execute a production script on PC **COM port 10** with baud rate **625000** in **quiet** mode

C40 ProdTest Sample App.exe COM10 ./scripts/C40\_ABCC\_40\_XXX. txt 625000 -quiet

3. During script execution a production script can ask for user input via the GUI message boxes. Whenever a script has the **REQUEST** macro inside this will occur.

Note that regardless of whether the script is executed in quiet mode or not this input will be required.

![](_page_55_Picture_772.jpeg)

#### **Fig. 31**

#### **Script Execution Responses**

If a production script is not executed in quiet mode, it will finish with displaying one of the following message boxes:

The script was unable to connect to the C40 via the PC serial COM port:

![](_page_56_Picture_2.jpeg)

#### **Fig. 32**

If this message appears check the connection for errors.

The script failed when executing a command. The exit code specifies where the script failed:

![](_page_56_Picture_341.jpeg)

### **Fig. 33**

In this example, the embedded test application failed to load due to a script execution error. See *Exit Code [Definition,](#page-56-0) p. 55*, for exit code definitions.

If the script succeeded the following message box will appear:

![](_page_56_Picture_342.jpeg)

#### **Fig. 34**

In quiet mode no message boxes are displayed. In that case, examine the exit code of the application instead.

# **7.7.2 Exit Code Definition**

<span id="page-56-0"></span>The exit code that is returned by the script application and shown in the error message box when not in quiet mode has the following syntax:

![](_page_57_Picture_798.jpeg)

![](_page_57_Picture_799.jpeg)

# **7.7.3 Scripting Language**

<span id="page-58-0"></span>This section describes the scripting language and its syntax. The available macros are presented in the table below.

General notes:

- All macros and parameters are separated by whitespaces.
- Each new macro should be placed on a new line.
- If a semicolon, ";", is prepended on a line in a script that line will be treated as a comment.

![](_page_58_Picture_1052.jpeg)

![](_page_59_Picture_986.jpeg)

#### **Example of Macro Usage in a Script**

In the example below, a HIFF test file is loaded and some test cases are executed on the embedded target. After this a firmware file is downloaded together with production data. The test cases and the input parameter data used can be interpreted using the script syntax table in:

- *Scripting [Language,](#page-58-0) p. 57*
- *Product Firmware [Download](#page-42-1) and Preceding Tests, p. 41*
- *Product Firmware Tests (after Product Firmware [Download\),](#page-46-0) p. 45*

Command lines shall not be broken in code. Any line breaks in FILE and FIRMWARE commands, added for  $\left( \widehat{\mathbf{1}}\right)$ *layout reasons in the examples below, shall be removed prior to running the scripts.*

#### **Example 1:**

```
; 3. Load TCEP test case file for C40 factory pre-programmed FPGA
; image.
FILE ./testapps/ABCC40_CommonTests/
7013-RLDS_App-ABCC40_CommonTests_1_00_01.hiff
; 3.4 Program default black/white list in C40 external SPI flash
TEST 0x0013
   SET HEX 00 00
  CHECK
; 3.5 Program default virtual attributes in C40 external SPI flash.
TEST 0x0014
  SET HEX FF 0000 0000 0000
  CHECK
; 7. Program C40 final product firmware and production data
FIRMWARE "./firmware/ABCC_40_EIP_7351_1_09_04.hiff" ./
proddata/proddata.bin
```
#### **Example 2:**

```
; 3. Load TCEP test case file for C40 factory pre-programmed FPGA
; image.
FILE ./testapps/ABCC40 CommonTests/
7013-RLDS_App-ABCC40_CommonTests_1_00_01.hiff
; 3.4 Program default black/white list in C40 external SPI flash
TEST 0x0013
  SET NumEntries=0
  SET ListInfo=0
  CHECK
; 3.5 Program default virtual attributes in C40 external SPI flash.
TEST 0x0014
  SET Command=255
  SET ActualSize=0
  SET Offset=0
  SET FragmentSize=0
...CHECK
; 7. Program C40 final product firmware and production data
FIRMWARE "./firmware/ABCC_40_EIP_7351_1_09_04.hiff" ./
proddata/proddata.bin
```
### **7.7.4 Example Production Scripts**

<span id="page-60-0"></span>Example production scripts are provided in the C40 licensing production package that can be used to quickly get up to speed when developing prototypes for early development. Based on what industrial network(s) the C40 should be able to support, different scripts are available.

A sample production data file is also provided per script that has most of the correct configurations set. However some of the parameters must be changed per produced C40 unit such as MAC addresses and serial numbers. Consult the information available in*C40 [Production](#page-33-0) [Parameters,](#page-33-0) p. 32*, to properly create a correct production data file.

The example scripts and production data files can be found in the **./proddata/** and **./scripts/** folders of the C40 Licensing package. Remember that each production data file shall be edited with the provided **ProductionParametersFileGenerator.pyw** python script application to customize the production data, see *C40 Production [Parameters,](#page-33-0) p. 32*.

 $\bullet$ 

Remember that the production data can ONLY be written once to a C40 unit, so great care needs to be taken when generating and downloading it.

Note that not all of the sequences described in *C40 Production Test [Sequences,](#page-42-0) p. 41* are performed by the scripts as some tests require test client interaction which is not possible to achieve with the scripts. Such tests should be added when integration is made with the intended final production platform.

The available examples are listed in the table below. Each script has its corresponding **.bat** file in the same folder, that demonstrates how to execute the script.

#### **Differences of the "Production Type" per C40 Target Industrial Network:**

- Full production: Generic xxx
	- Full production with tests, firmware download and programming of production data.
	- Production data is set to accept all network firmware on the current platform.
- Full production: Locked xxx
	- Full production with tests, firmware download and programming of production data.
	- Production data is set to lock C40 against the corresponding target industrial network
- Re-test and firmware download
	- Tests that can be executed on the final firmware are executed and a firmware download is performed
- Firmware download only
	- Target industrial network firmware is only downloaded

![](_page_61_Picture_704.jpeg)

![](_page_62_Picture_690.jpeg)

# **7.8 DLL API**

<span id="page-62-0"></span>A DLL API is available for the Windows platform. It provides all functionality that the sample application uses. This interface is intended to be used when the user wants to smoothly integrate the C40 production process into a custom production system. The source code is available, which makes it possible to port the API to the platform of choice.

HMS provides small example Visual Studio projects that import and use the DLL API to realize the production sequences described in *C40 Production Test [Sequences,](#page-42-0) p. 41*.

### **7.8.1 DLL API Usage Examples**

Two usage examples are provided that use the DLL API.

The first example is the source code of the actual sample application, used for the Development GUI interface (*[Developer](#page-49-0) GUI Interface, p. 48* ) and production script engine (*[Automated](#page-54-0) Production Scripts, p. 53* ).

See the Visual studio project in the **./source** directory of the C40 Licensing package.

- The second example is a straight forward Windows console application that imports the C40 DLL API and performs production sequences for C40: EtherNet/IP product.
	- See Visual studio project in the **./dllapi/C40\_DllApiExample** directory of the C40 Licensing package.
	- The example sequences are based on the test sequences from *C40 [Production](#page-42-0) Test [Sequences,](#page-42-0) p. 41*, which are the same that the production script **C40\_ABCC\_40\_EIP\_ 7351\_ProdData\_Locked.txt** from *Example [Production](#page-60-0) Scripts, p. 59* performs.
	- Additionally, different from the production script, this example will use the Generic Ethernet product firmware test case to verify that the two Ethernet ports are working properly.
	- Production data will be written to C40 if main.c define **C40\_SET\_PRODUCTION\_DATA** is set to 1. Remember that production data can ONLY be written once and if used the **sProdData.xxx** assignments further down in main.c should be assigned properly as defined in *C40 Production [Parameters,](#page-33-0) p. 32*.

The easiest way to get up to speed when using the DLL API is to examine the source code of example #2 above, where the DLL API is used straight off in main() function.

### **7.8.2 API Functions**

A short description of each API function is provided below. All functions are defined in the file **. \dllapi\C40\_DllApiExample\C40\_DllApiExample\imp\_api.h** in the C40 licensing package.

#### **List of Functions**

- C40\_ConnectModule
- C40\_DisconnectModule
- C40 PrepareTests
- C40\_ResetModule
- C40\_GetNumberOfTests
- C40 GetTestInfo
- C40\_RunTest
- C40 GetTestResults
- C40\_DownloadFirmware

#### **C40\_ConnectModule**

![](_page_63_Picture_790.jpeg)

This function sets up a connection to a module via a serial line. The RAMloaderDS must start to communicate at 57.6 kb/s, but the baud rate can be increased, if the application can support it.

It is possible to connect to multiple modules at the same time, if parallel test runs are wanted (one module can only run one test at a time).

The result of this function is a moduleId that is used for all other functions.

See the files in the **./dllapi/C40\_DllApiExample** directory of the C40 Licensing package for more information.

### **C40\_DisconnectModule**

![](_page_64_Picture_433.jpeg)

This function shuts down the connection to the module.

### **C40\_PrepareTests**

![](_page_64_Picture_434.jpeg)

This function loads and downloads a test file to the indicated module.

Each connected module must have a test file of its own loaded.

 $\bf (i)$ *The module must be in RAMloaderDS mode before calling this function.*

#### **C40\_ResetModule**

![](_page_64_Picture_435.jpeg)

This function returns the module to RAMLoaderDS mode in preparation for new tests or for firmware download.

The function should be called before C40\_DisconnectModule() if C40\_PrepareTests() was successfully called or the module will not be ready to accept new test files.

#### **C40\_GetNumberOfTests**

![](_page_64_Picture_436.jpeg)

This function returns the number of test cases.

O *C40\_PrepareTests() must have been called prior to this function.*

### **C40\_TestInfo**

![](_page_64_Picture_437.jpeg)

This function provides information about a test from a specified module.

The information contains

- the unique test id
- the test version
- the parameter description for input and output data for the test

The information can be used for display purposes by the end user, and also to verify the in/out data format when matched to a test database.

 $\bf (i)$ *C40\_PrepareTests() must have been called prior to this function.*

#### **C40\_RunTest**

![](_page_65_Picture_747.jpeg)

This function starts the indicated test. Only one test at a time can be run on a module, but it is possible to run a test on each connected module at the same time. The same test can be run multiple times, as long as the results are fetched for each test when it is finished.

The input parameters (params) are a binary pile of data. To format the test parameters properly, the input parameter description from C40 GetTestInfo() can be used. Most tests doesn't have any parameters though.

The information can be used for display purposes by the end user, and also to verify the in/out data format when matched to a test database.

 $\left( \widehat{\mathbf{1}}\right)$ 

*C40\_PrepareTests() must have been called prior to this function.*

#### **C40\_GetTestResults**

![](_page_65_Picture_748.jpeg)

This function is used to poll for the test results. It is not possible to either start a new test or reset the module before the results have been returned (successful or not). Timeouts are handled internally, but could result in the module being in a bad state (i.e. requiring manual restart).

The output parameters (returnParams) are just like the parameters in RunTest(). To know how to interpret the data, it is necessary to use the output parameter description from C40\_GetTestInfo ()

The return value is the current status of the test:

- the test is still in progress
- the test has completed and was successful
- the test has completed, but failed (test results will contain more information on what went wrong)
- an error has occurred preventing the test from completing (i.e. no test results will be available)

#### **C40\_DownloadFirmware**

![](_page_66_Picture_446.jpeg)

If firmware is to be downloaded to the module, no tests should be prepared to be run in the module. If C40\_PrepareTests() have been run C40\_ResetModule() must be called prior to firmware download.

The update process should not be aborted in any way, since the module is being updated in parallel with the downloading.

Production data can be written during firmware download if desired (only once per produced unit). The user provides an array of bytes in the parameter someProductionData and the length of the array in ProductionDataLength. If no production data shall be written, these parameters should be set to NULL (0).

#### **C40\_GetErrorCode**

![](_page_66_Picture_447.jpeg)

If another function in the API has failed, this function can be called to get the actual error code for the failure.